# **SP 3600DN**

# **User Guide**

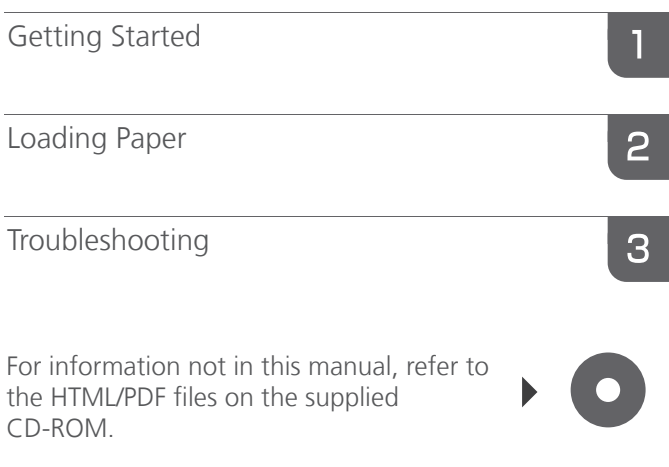

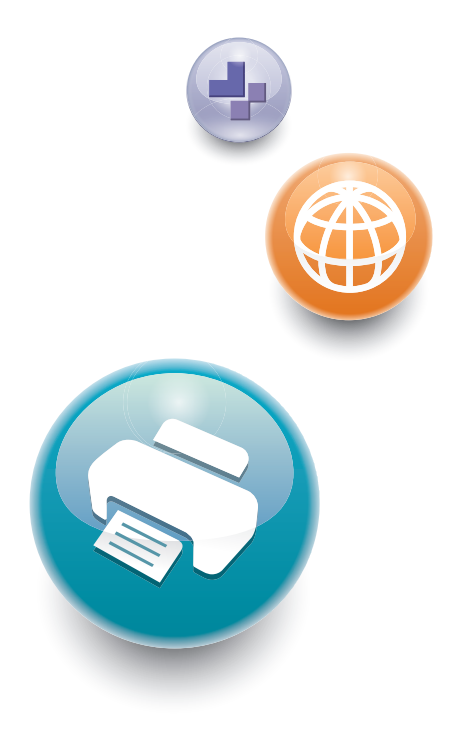

For safe and correct use, be sure to read the Safety Information in "Read This First" before using the machine.

Download from Www.Somanuals.com. All Manuals Search And Download.

# **TABLE OF CONTENTS**

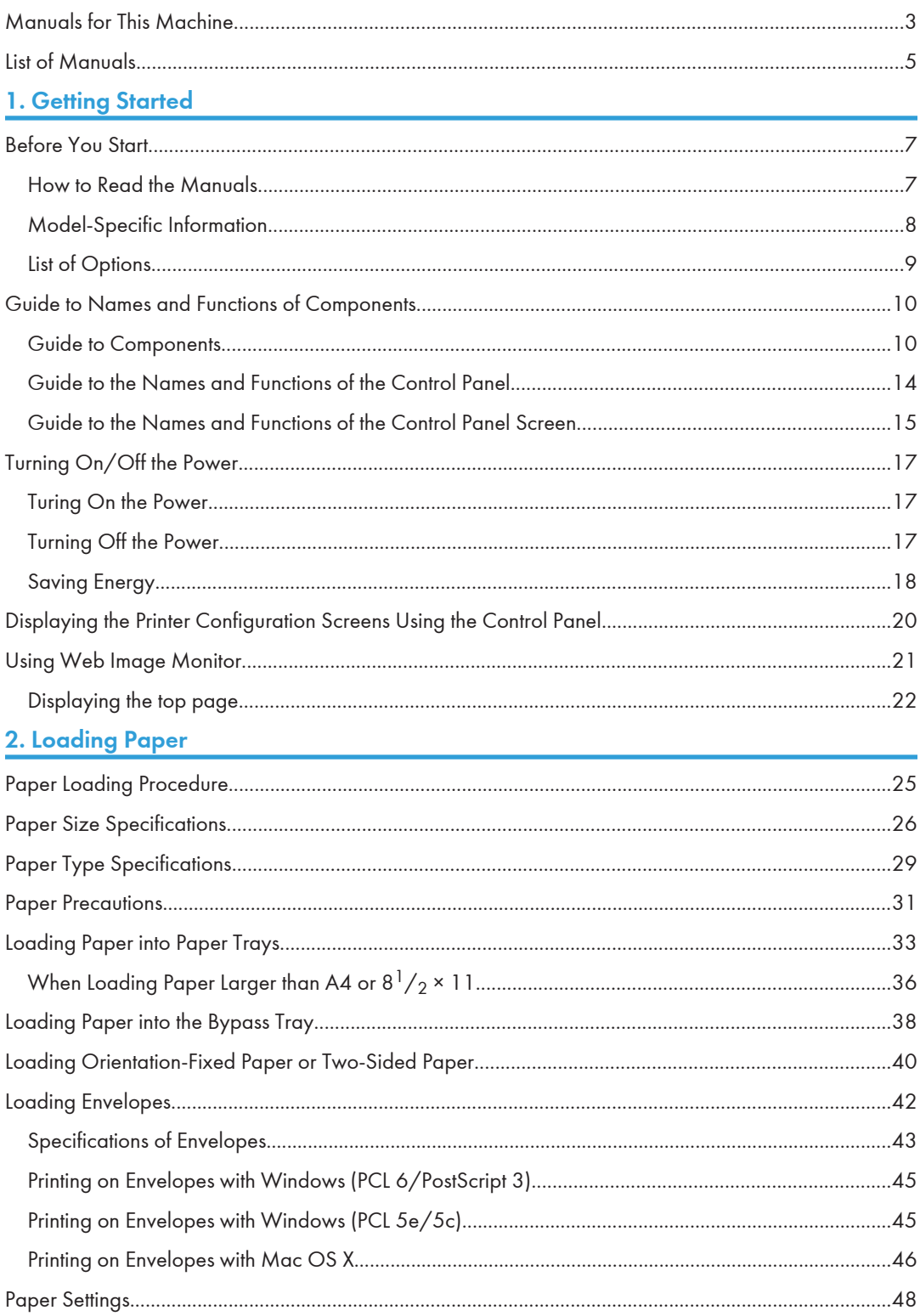

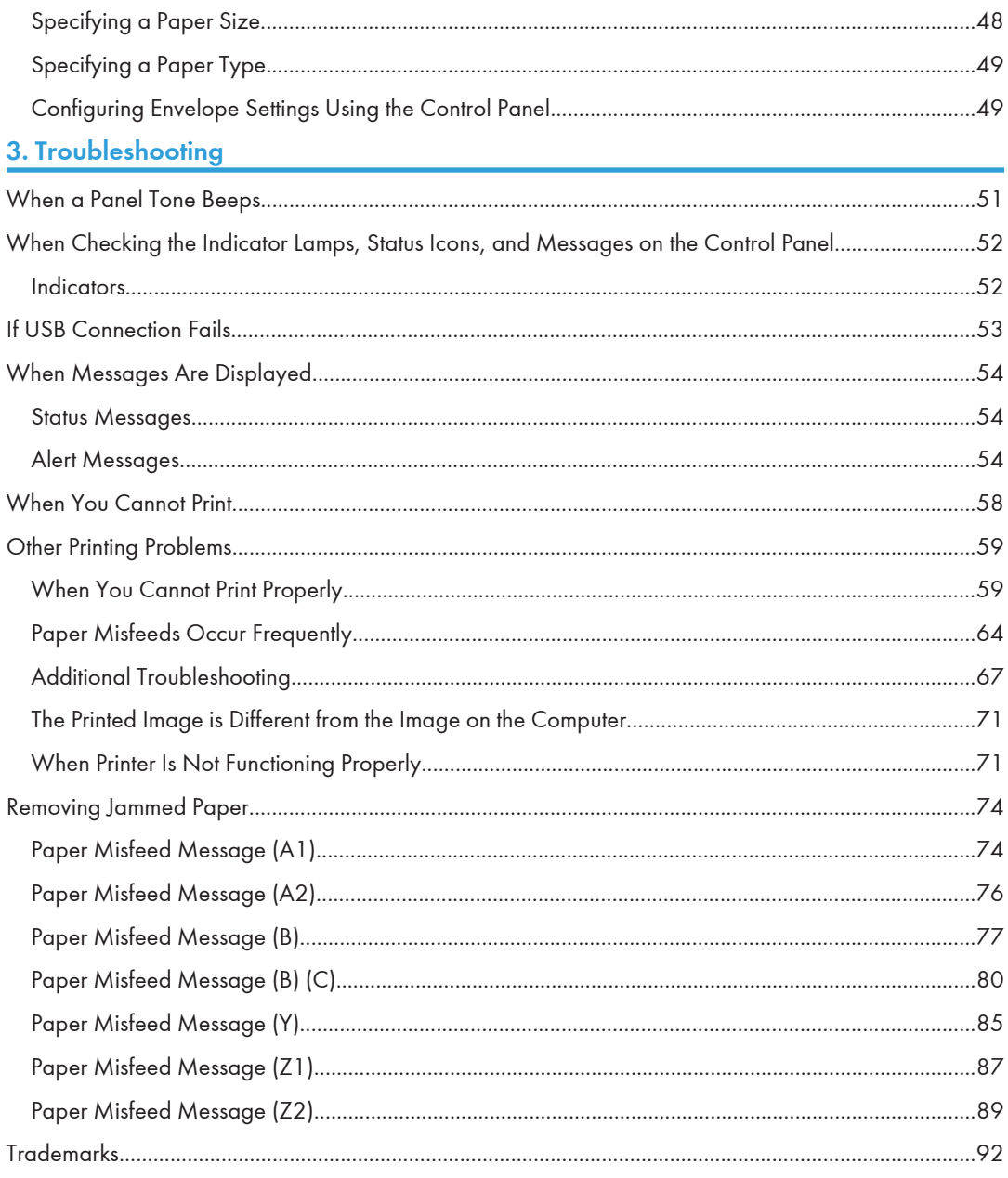

# <span id="page-4-0"></span>Manuals for This Machine

Read this manual carefully before using this machine.

Refer to the manuals that are relevant to what you want to do with the machine.

#### Important

- The method for viewing the manual depends on the manual.
- Adobe<sup>®</sup> Acrobat<sup>®</sup> Reader<sup>®</sup>/Adobe Reader must be installed in order to view the manuals as PDF files.
- A Web browser must be installed in order to view the HTML manuals.

#### User Guide

Summaries are provided below for the operating instructions regarding the basic usage of this machine, frequently used functions, and troubleshooting when an error message appears.

#### Read This First

Before using the machine, be sure to read the "Safety Information" section of this manual. It describes the regulations and environmental conformance.

#### Quick Installation Guide

Describes procedures from unpacking the machine to connecting it to a computer.

#### Operating Instructions

Provides detailed information about the operation of the machine in HTML format. The following are the main topics of the manual:

- Getting Started
- Setting Up the Printer
- Loading Paper
- Printing
- Configuring and Managing the Printer
- Troubleshooting
- Maintenance and Specifications

#### Security Guide

This manual is for administrators of the machine. It explains security functions that you can use to prevent unauthorized use of the machine, data tampering, or information leakage. For enhanced security, we recommend that you first:

- Install the Device Certificate.
- Enable SSL (Secure Sockets Layer) Encryption.
- Change the password of the administrator using Web Image Monitor.

For details, see "Changing an Administrator's Password", Security Guide.

Be sure to read this manual when configuring the enhanced security functions or user and administrator authentication.

#### Driver Installation Guide

Explains how to install and configure the drivers.

# <span id="page-6-0"></span>List of Manuals

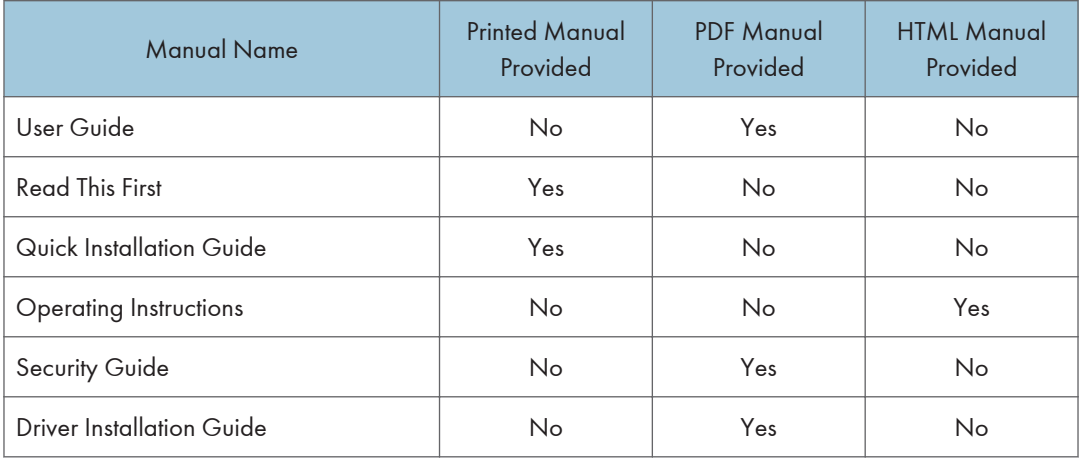

### **D** Note

• Operating Instructions and Driver Installation Guide are available in English, German, French, Italian, Spanish, Dutch, and Russian.

# <span id="page-8-0"></span>1. Getting Started

This section describes the symbols used in the manuals supplied with the printer, available options, and names and functions of components.

# Before You Start

### How to Read the Manuals

#### Symbols used in the manuals

This manual uses the following symbols:

#### **Almportant**

Indicates points to pay attention to when using the machine, and explanations of likely causes of paper misfeeds, damage to originals, or loss of data. Be sure to read these explanations.

#### **D** Note

Indicates supplementary explanations of the machine's functions, and instructions on resolving user errors.

#### **E** Reference

This symbol is located at the end of sections. It indicates where you can find further relevant information.

## $\begin{array}{c} \square \end{array}$

Indicates the names of keys on the machine's display or control panels.

#### b

Indicates the key sequence order you should perform using the control panel.

Example:

Select [System] Press [OK]

(Select [System], and then press the [OK] key.)

**Example 2 (Mainly Europe and Asia)** 

**Example 3 (mainly North America)** 

Differences in the functions of Region A and Region B models are indicated by the two symbols. Read the information indicated by the symbol that corresponds to the region of the model you are using. For details about which symbol corresponds to the model you are using, see [page 8 "Model-Specific](#page-9-0) [Information"](#page-9-0).

#### <span id="page-9-0"></span>Disclaimer

Contents of this manual are subject to change without prior notice.

To the maximum extent permitted by applicable laws, in no event will the manufacturer be liable for any damages whatsoever arising out of failures of this machine, losses of the registered data, or the use or non-use of this product and operation manuals provided with it.

Make sure that you always copy or have backups of the data registered in this machine. Documents or data might be erased due to your operational errors or malfunctions of the machine.

In no event will the manufacturer be responsible for any documents created by you using this machine or any results from the data executed by you.

#### **Notes**

The manufacturer shall not be responsible for any damage or expense that might result from the use of parts other than genuine parts from the manufacturer with your office products.

For good output quality, the manufacturer recommends that you use genuine toner from the manufacturer.

Some illustrations in this manual might be slightly different from the machine.

#### About IP addresses

In this manual, "IP address" covers both IPv4 and IPv6 environments. Read the instructions that are relevant to the environment you are using.

#### Model-Specific Information

This section explains how to identify the region to which your printer belongs.

There is a label on the rear of the printer, located in the position shown below. The label contains details that identify the region to which your printer belongs. Read the label.

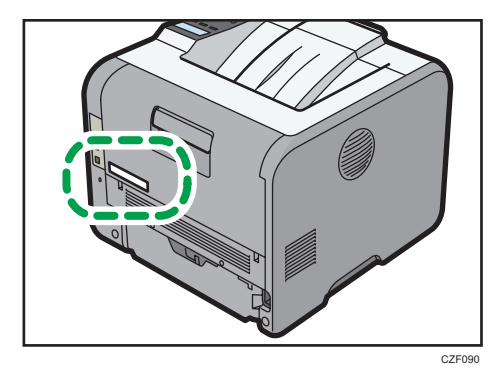

8

<span id="page-10-0"></span>The following information is region-specific. Read the information under the symbol that corresponds to the region of your printer.

**Example 2 (Mainly Europe and Asia)** 

If the label contains the following, your printer is a Region A model:

- CODE XXXX -27
- 220–240 V

**(Figsuin B** (mainly North America)

If the label contains the following, your printer is a Region B model:

- CODE XXXX -17
- 120–127 V

#### **D** Note

• Dimensions in this manual are given in two measurement units: metric and imperial. If your printer is a Region A model, refer to the metric units. If your printer is a Region B model, refer to the imperial units.

### List of Options

This section provides a list of options for this printer and the names commonly used in this manual.

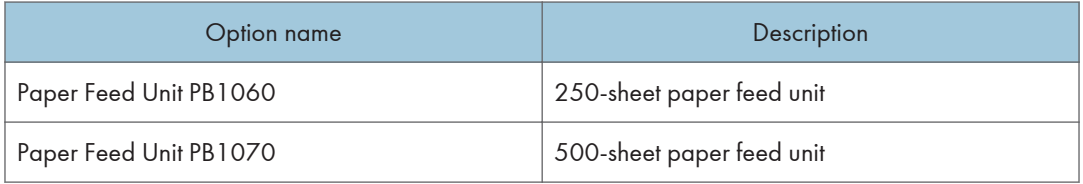

ı

# <span id="page-11-0"></span>Guide to Names and Functions of Components

### Guide to Components

## **ACAUTION**

• Do not obstruct the machine's vents. Doing so risks fire caused by overheated internal components.

#### Exterior: Front view

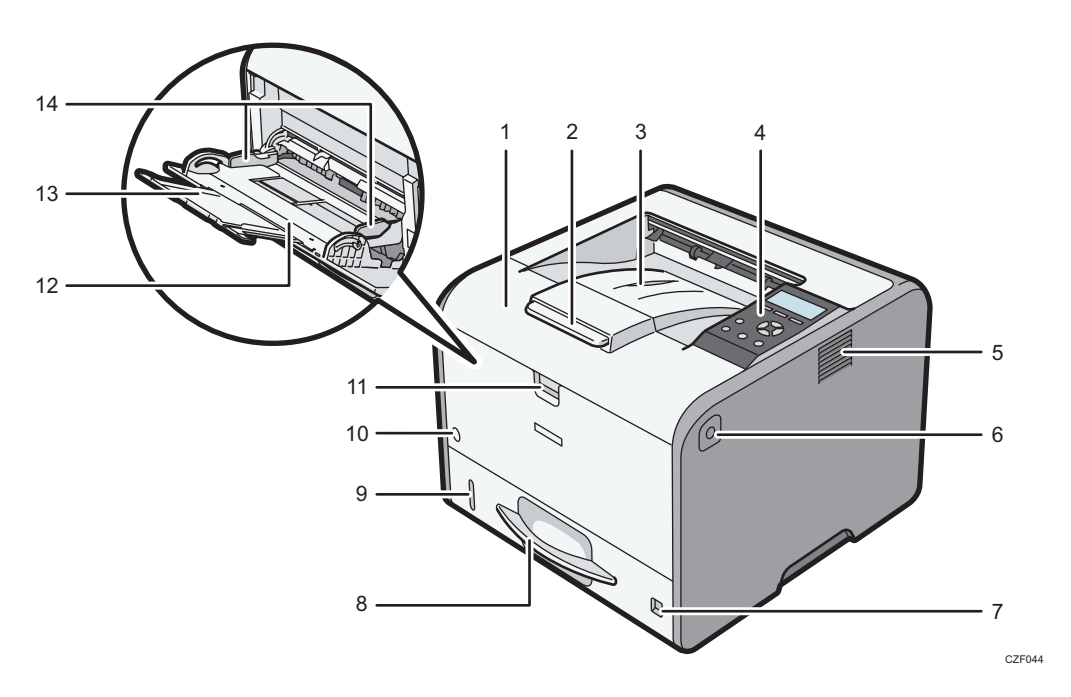

#### 1. Front cover

Open to access the inside of the printer and remove jammed paper. Open here to replace the print cartridge and the drum unit.

#### 2. Tray Extension

Pull this fence to prevent paper from falling off.

#### 3. Standard tray

Output is stacked here with the print side down.

#### 4. Control panel

For details, see [page 14 "Guide to the Names and Functions of the Control Panel".](#page-15-0)

#### 5. Ventilation holes

Prevent overheating.

#### 6. Front cover open button

Push this button to open the front cover.

#### 7. Paper size dial

Use this dial to specify the paper size. To use a paper size that is not indicated on the paper size dial, set the dial to " $\mathbf{\mathsf{\mathscr{H}}}$ ". If this is the case, set the paper size using the control panel.

#### 8. Tray 1

Up to 250 sheets of plain paper can be loaded.

For details about the sizes and types of paper that can be used, see [page 26 "Paper Size Specifications"](#page-27-0) and [page 29 "Paper Type Specifications"](#page-30-0).

#### 9. Remaining paper indicator

Indicates the approximate amount of paper remaining in the tray.

#### 10. Main power switch

Use this switch to turn the power on and off.

For details about how to shut down the printer, see [page 17 "Turning Off the Power".](#page-18-0)

#### 11. Bypass tray open lever

Push this lever to open the bypass tray.

#### 12. Bypass tray

Up to 100 sheets of plain paper can be loaded.

For details about the sizes and types of paper that can be used, see [page 26 "Paper Size Specifications"](#page-27-0) and [page 29 "Paper Type Specifications"](#page-30-0).

#### 13. Extender for the bypass tray

Pull this extender out when loading A4 $\overline{U}$ , 8<sup>1</sup>/<sub>2</sub> × 11 $\overline{U}$  or larger size paper in the bypass tray.

#### 14. Paper guides

When loading paper in the bypass tray, align the paper guides flush against the paper.

#### Exterior: Rear view

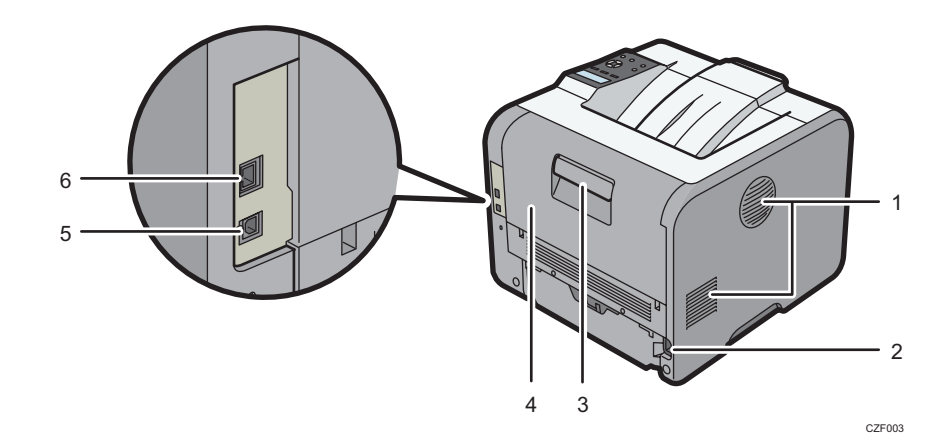

#### 1. Ventilation holes

Prevent overheating.

#### 2. Power connector

Connect the power cord to the printer. Insert the other end into an electrical outlet.

#### 3. Rear cover open lever

Pull this lever to open the rear cover.

#### 4. Rear cover

Open to access the inside of the printer.

Open here to replace the fusing unit or using the envelope lever.

#### 5. USB port B

Use a USB cable to connect the printer to a computer.

#### 6. Ethernet port

Use a network interface cable to connect the printer to a network.

#### Interior: Front view

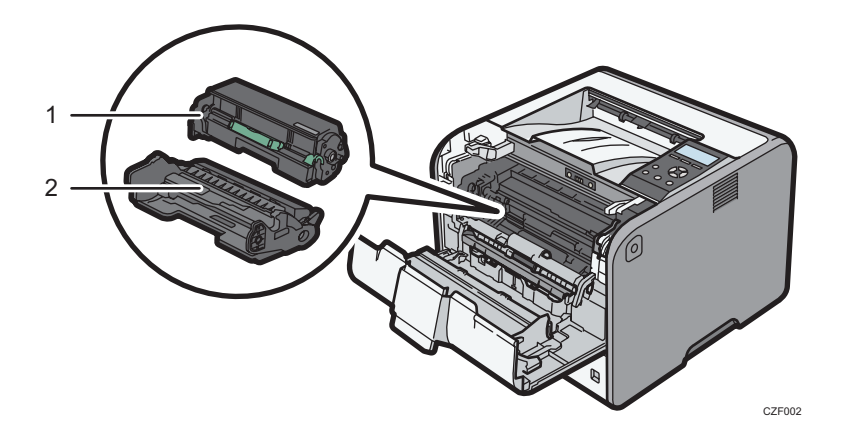

#### 1. Print cartridge

Messages appear on the screen when the print cartridge needs to be replaced, or a new cartridge needs to be prepared.

For details about the messages that appear on the screen when consumables need to be replaced, see "Replenishing and Replacing Consumables", Operating Instructions.

#### **D**Note

• When you set the print cartridge apart from the drum unit, pull down the lever on the right side of the print cartridge, and then pull the print cartridge out.

#### 2. Drum unit

Messages appear on the screen when the drum unit needs to be replaced, or a new drum unit needs to be prepared.

For details about the messages that appear on the screen when consumables need to be replaced, see "Replenishing and Replacing Consumables", Operating Instructions.

#### Interior: Rear view

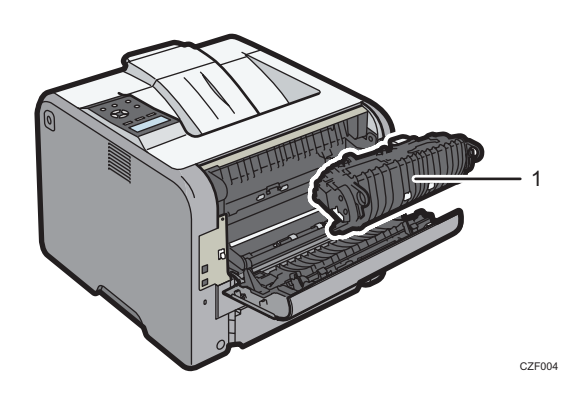

#### <span id="page-15-0"></span>1. Fusing unit

Messages appear on the screen when the fusing unit needs to be replaced, or a new fusing unit needs to be prepared.

For details about the messages that appear on the screen when consumables need to be replaced, see "Replenishing and Replacing Consumables", Operating Instructions.

The fusing unit is included in Maintenance Kit.

### Guide to the Names and Functions of the Control Panel

This illustration shows the control panel of the printer.

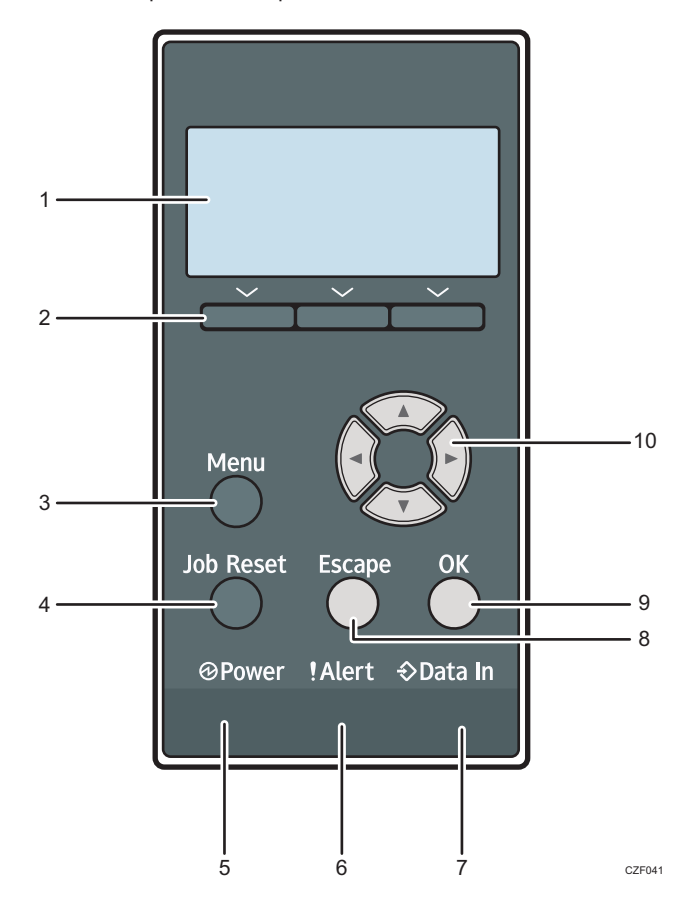

#### 1. Display

Displays current printer status and error messages.

#### 2. Selection keys

Correspond to the function items at the bottom line on the display.

Example: When this manual instructs you to press [Supplies], press the selection key on the right below the initial screen.

#### <span id="page-16-0"></span>3. [Menu] key

Press this key to configure and check the current printer settings.

Press to change the default settings to meet your requirements. See [page 20 "Displaying the Printer](#page-21-0) [Configuration Screens Using the Control Panel".](#page-21-0)

#### 4. [Job Reset] key

Press to cancel the current print job.

#### 5. Power indicator

Lights up when the printer is ready to receive data from a computer. Flashes when the printer is warming up or receiving data. It is unlit when the power is off.

#### 6. Alert indicator

Lights up or flashes when a printer error occurs.

Steady red: printing is not possible, or is possible but print quality cannot be ensured.

Flashing yellow: the printer will soon require maintenance or a replacement consumable such as print cartridge.

Follow the instructions that appear on the display.

#### 7. Data in indicator

Flashes when the printer is receiving data from a computer. The data in indicator is lit if there is data to be printed.

#### 8. [Escape] key

Press this key to cancel an operation or return to the previous display.

#### 9. [OK] key

Use this key to confirm settings or setting values, or move to the next menu level.

#### 10. Scroll keys

Press these keys to move the cursor in each direction.

When the  $[$   $\bullet$   $]$   $[$   $\bullet$   $]$   $[$   $\bullet$   $]$   $\bullet$   $]$  keys appear in this manual, press the applicable key for the direction that you want to move the cursor.

### Guide to the Names and Functions of the Control Panel Screen

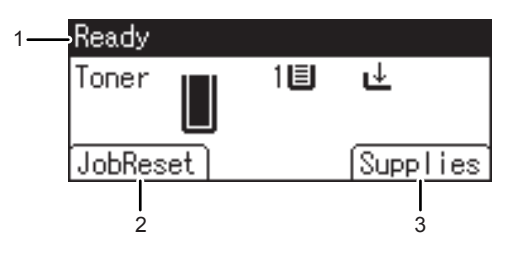

CZF903

#### 1. Operational Status or Messages

Displays the printer status and messages.

#### 2. [JobReset]

Press to cancel the current print job.

#### 3. [Supplies]

Press to display the information about printer supplies.

# <span id="page-18-0"></span>Turning On/Off the Power

This section explains how to turn on/off the printer.

### Turing On the Power

- 1. Make sure the power cord is firmly plugged into the wall outlet.
- 2. Push the main power switch.

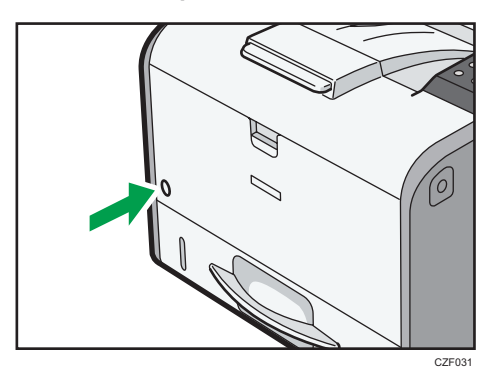

The power indicator turns on.

### Turning Off the Power

# **ACAUTION**

• When disconnecting the power cord from the wall outlet, always pull the plug, not the cord. Pulling the cord can damage the power cord. Use of damaged power cords could result in fire or electric shock.

#### Important

- Do not press and hold the main power switch when turning off the printer. Doing so shuts down the printer forcefully and may damage the memory, causing a malfunction of the printer.
- Before unplugging the power cord plug, turn off the power switch and make sure the power switch indicator turns off. Not doing so may result in damage to the memory, leading to a malfunction.
- Do not turn off the power while the printer is in operation.

<span id="page-19-0"></span>1. Push the main power switch.

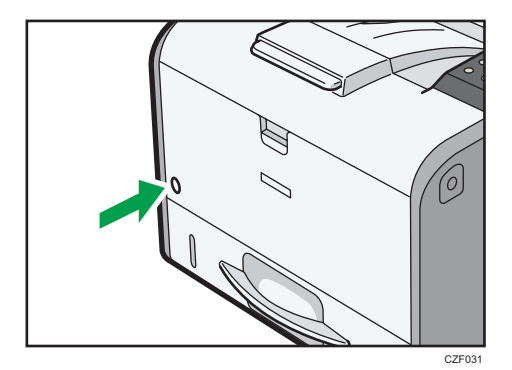

The main power is turned off automatically when the shutdown process is complete.

If the machine does not turn off within 10 minutes, contact your service representative.

### Saving Energy

This printer has the following energy saving functions:

#### Sleep mode

The printer will automatically go into Sleep mode when a certain period of time elapses following the last operation or print.

The printer can print jobs from computers.

You can change the amount of time that the printer waits before switching to Sleep mode.

For details about setting [Sleep Mode], see "Timer Settings", Operating Instructions.

To exit Sleep mode, do one of the following:

- Press one of the keys on the control panel
- Start print jobs

**D**Note

- The energy saving functions will not activate when:
	- A warning message is displayed
	- The service call message is displayed
	- Paper is jammed
	- The printer's covers are opened
	- Toner is being replenished
	- The printer settings screen is displayed
	- Fixed warm-up is in progress
	- Data is being processed
- Operations are suspended during printing
- The Data In indicator is on or flashing
- The printer consumes less energy when in Sleep mode, but it takes longer to start printing.

# <span id="page-21-0"></span>Displaying the Printer Configuration Screens Using the Control Panel

The configuration screens allow you to change or set defaults.

### Important

- If an authentication screen appears, enter the password. For details, contact your administrator.
- 1. Press the [Menu] key.

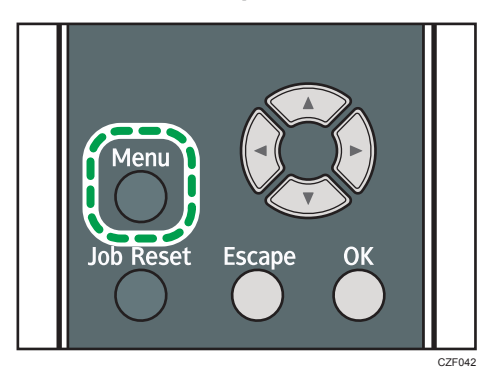

2. Select the settings you want to change.

Press the  $[\nabla]$  or  $[\nabla]$  key to select the next or previous items.

3. Press the [OK] key.

#### **D** Note

- Any changes you make with configuration screens remain in effect even if the main power switch is turned off.
- To cancel changes made to settings and return to the initial display, press the [Escape] key.

# <span id="page-22-0"></span>Using Web Image Monitor

Using Web Image Monitor, you can check the printer status and change settings.

#### Available operations

The following operations can be remotely performed using Web Image Monitor from a client computer.

- Displaying printer status or settings
- Configuring printer settings
- Configuring network protocol settings

#### Configuring the printer

To perform the operations from Web Image Monitor, TCP/IP is required. After the printer is configured to use TCP/IP, operations from Web Image Monitor become available.

#### Recommended Web browser

• Windows:

Internet Explorer 6.0/7.0/8.0

Firefox 2.0 or higher

• Mac OS:

Safari 3.0 or higher

Firefox 2.0 or higher

Web Image Monitor supports screen reader software. We recommend JAWS 7.0 or a later version.

#### **D** Note

- Display and operation problems may occur if you do not enable JavaScript and cookies, or if you are using a non-recommended Web browser.
- If you are using a proxy server, change the Web browser settings. Contact your administrator for information about the settings.
- We recommend using Web Image Monitor in the same network.
- If the printer is firewall-protected, it cannot be accessed from computers outside the firewall.
- If the printer under DHCP is used, the IP address may be changed automatically by the DHCP server settings. Enable DDNS setting on the printer, and then connect using the printer's host name. Alternatively, set a static IP address to the DHCP server.
- If the HTTP port is disabled, a connection to the printer using the printer's URL cannot be established. SSL settings must be enabled on this printer. For details, contact your network administrator.
- If Firefox is used, fonts and colors may be different, or tables may not appear properly configured.

T

- <span id="page-23-0"></span>• When using a host name under Windows Server 2003/2003 R2/2008/2008 R2/2012 with IPv6 protocol, perform host name resolution using an external DNS server. The host file cannot be used.
- To use JAWS 7.0 under Web Image Monitor, you must be running Windows and Internet Explorer 6.0 or a later version.
- If you are using Internet Explorer 8.0 or higher, downloading will be slower than with other browsers. To download faster with Internet Explorer 8.0 or higher, open the browser's [Internet Options] menu and register the printer's URL as a trusted site, and then disable SmartScreen filter for trusted sites. For details about these settings, see the Internet Explorer Help files.
- You can access Web Image Monitor more quickly by registering the printer's URL as a bookmark. Note that the URL you register must be the URL of the top page, which is the page that appears before login. If you register the URL of a page that appears after login, Web Image Monitor will not open properly from the bookmark.
- When you configure settings using Web Image Monitor, do not log in from the control panel. The settings you have configured using Web Image Monitor may become invalid.

## Displaying the top page

There are two modes available with Web Image Monitor: guest mode and administrator mode.

Displayed items may differ depending on the printer type.

#### Guest mode

This mode requires no login to enter.

In the guest mode, the printer status, settings, and print job status can be viewed, but the printer settings cannot be changed.

#### Administrator mode

This mode requires an administrator login to enter.

In the administrator mode, you can configure various printer settings.

#### Important

#### • When entering an IPv4 address, do not begin segments with zeros. For example: If the address is "192.168.001.010", you must enter it as "192.168.1.10".

- 1. Start your Web browser.
- 2. Enter "http://(printer's IP address or host name)/" in your Web browser's address bar.

The top page of Web Image Monitor appears.

If the printer's host name has been registered on the DNS or WINS server, you can enter it.

When setting SSL, a protocol for encrypted communication, under the environment in which server authentication is issued, enter "https://(printer's IP address or host name)/".

- 3. To log in to Web Image Monitor in the administrator mode, click [Login] on the top page. The window for entering the login user name and password appears.
- 4. Enter your login user name and password, and then click [Login].

For details about the login user name and password, contact your administrator.

Depending on the configuration of your Web browser, the login user name and password might be saved. If you do not want to save them, configure your Web browser's settings so that this information is not saved.

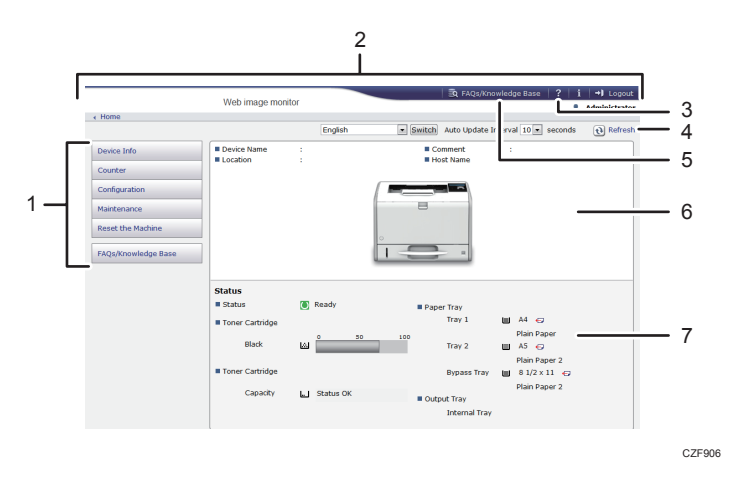

#### 1. Menu area

Displays the content of a selected menu item.

#### 2. Header area

Displays the dialog box for switching to the user mode and administrator mode and the menu for each mode. Also displays the link to Help.

#### 3. Help

Clicking the Help button  $\begin{pmatrix} 3 \\ 1 \end{pmatrix}$  in the header area displays the contents of Help.

Clicking the Help button ( $\mathcal D$ ) in the work area displays the Help for the setting items in the work area.

An internet connection is required to view the contents of Help.

4. Refresh

Click  $\Omega$  at the upper right in the work area to update the printer information. Click the Web browser's [Refresh] button to refresh the entire browser screen.

#### 5. FAQs/Knowledge Base

Click  $\bar{\mathbb{R}}$  to view the Frequently Asked Questions. An internet connection is required to view the Frequently Asked Questions.

#### 6. Basic Information area

Displays the basic information of the printer.

7. Work area

Displays the contents of the item selected in the menu area.

1. Getting Started

# <span id="page-26-0"></span>2. Loading Paper

This chapter describes available trays for each paper size and type, and explains how to load paper in paper trays.

# Paper Loading Procedure

To achieve the print results you expect, it is important to select an appropriate input tray according to the size, type, and weight of the paper you want to use for printing. You also need to specify the paper size and type properly using the control panel or Web Image Monitor, and/or the paper size dial on the tray.

Follow the procedure below to load paper.

1. Check the paper tray available for the size, type, and weight of the paper you want to use for printing.

For details about available paper trays for each paper size and type, see [page 26 "Paper Size](#page-27-0) [Specifications"](#page-27-0) and [page 29 "Paper Type Specifications"](#page-30-0).

2. Change the paper size and type settings for the tray you selected.

Use the control panel of the printer or Web Image Monitor to change the paper size and type. When loading paper into Trays 1 and 2, adjust the paper size dial on the trays.

For details about changing paper settings using the control panel, see [page 48 "Paper Settings"](#page-49-0).

3. Load paper into the tray.

For details about loading paper, see [page 33 "Loading Paper into Paper Trays"](#page-34-0) or [page 38](#page-39-0) ["Loading Paper into the Bypass Tray"](#page-39-0).

For details about loading envelopes, see [page 42 "Loading Envelopes"](#page-43-0).

# <span id="page-27-0"></span>Paper Size Specifications

The following tables show the paper sizes that can be loaded in each paper tray. The "Paper size" column shows the names of paper sizes and their dimensions in millimeters and inches. The  $\Box$  and  $\Box$ icons indicate the paper orientation in relation to the printer body.

The letters in the tables indicate the following:

- A: Select the paper size using the control panel.
- B: Select the paper size using the paper size dial on the tray.
- C: Set the paper size dial on the tray to  $"\mathbf{\mathbf{\hat{H}}}$ , and select the paper size with the control panel.
- $\checkmark$  : You can print on both sides of paper.
- -: Not supported

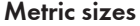

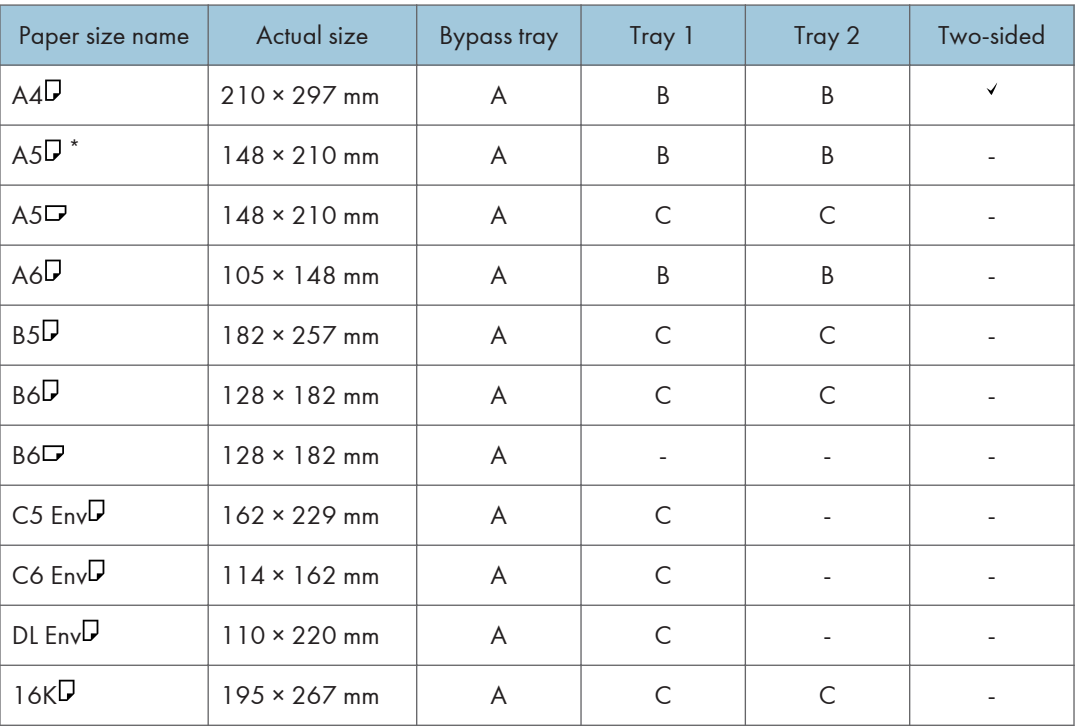

\* While a print job is performed on paper that is loaded vertically, smearing may occur near the edges of the printed paper. If this happens, set the paper horizontally and print again.

#### Imperial sizes

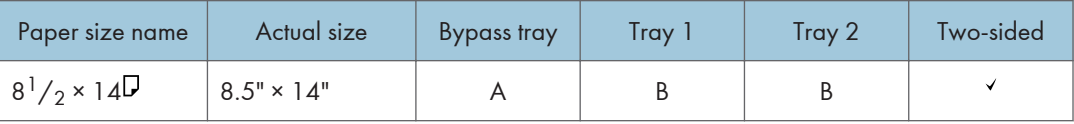

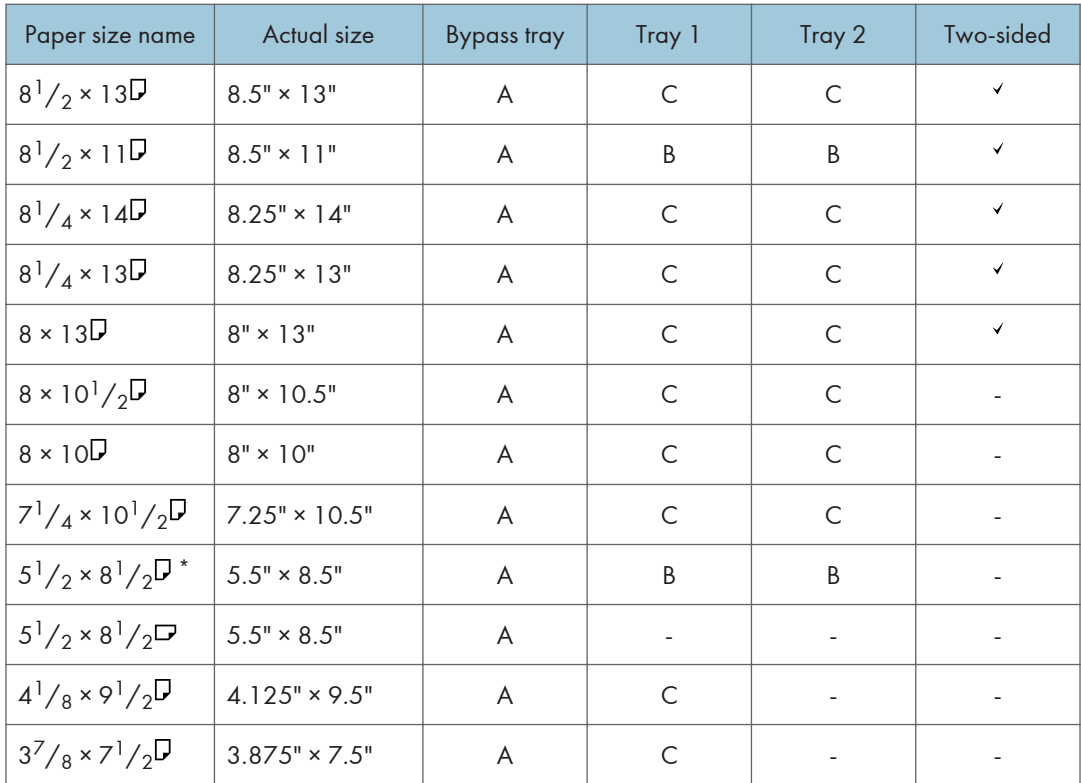

\* While a print job is performed on paper that is loaded vertically, smearing may occur near the edges of the printed paper. If this happens, set the paper horizontally and print again. Use the bypass tray when printing on paper that is set horizontally.

#### Custom Size Specifications

You can also load custom size paper by specifying horizontal and vertical sizes.

The following tables show the custom paper sizes that can be loaded in each tray.

#### Metric sizes

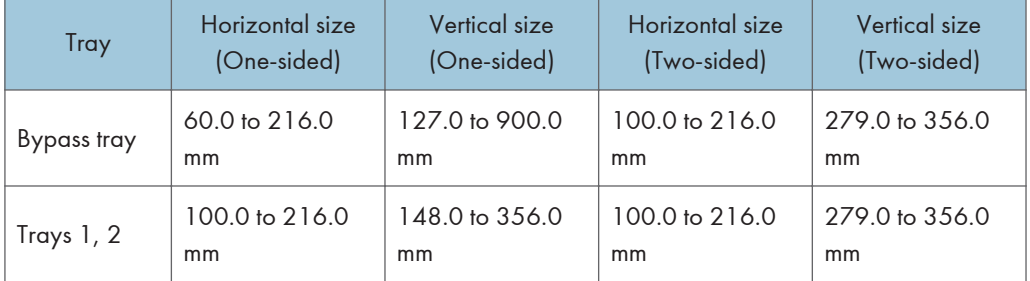

### Imperial sizes

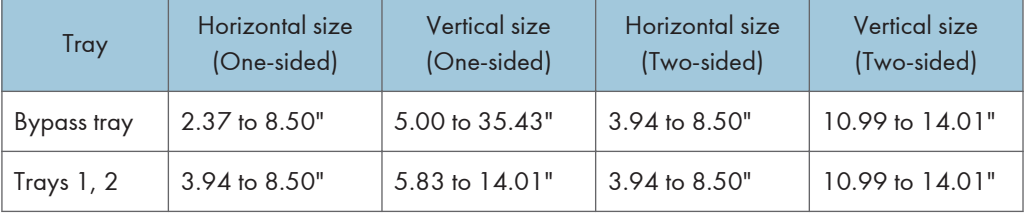

# <span id="page-30-0"></span>Paper Type Specifications

The following table show the paper types that can be loaded in each tray. See "Paper weight" table for the actual paper weight indicated by numbers in the "Paper weight No." column. Use both tables to specify the correct paper type for the paper you are using.

The letters in the tables indicate the following:

- A: Supported
- $\checkmark$ : You can print on both sides of paper.
- -: Not supported

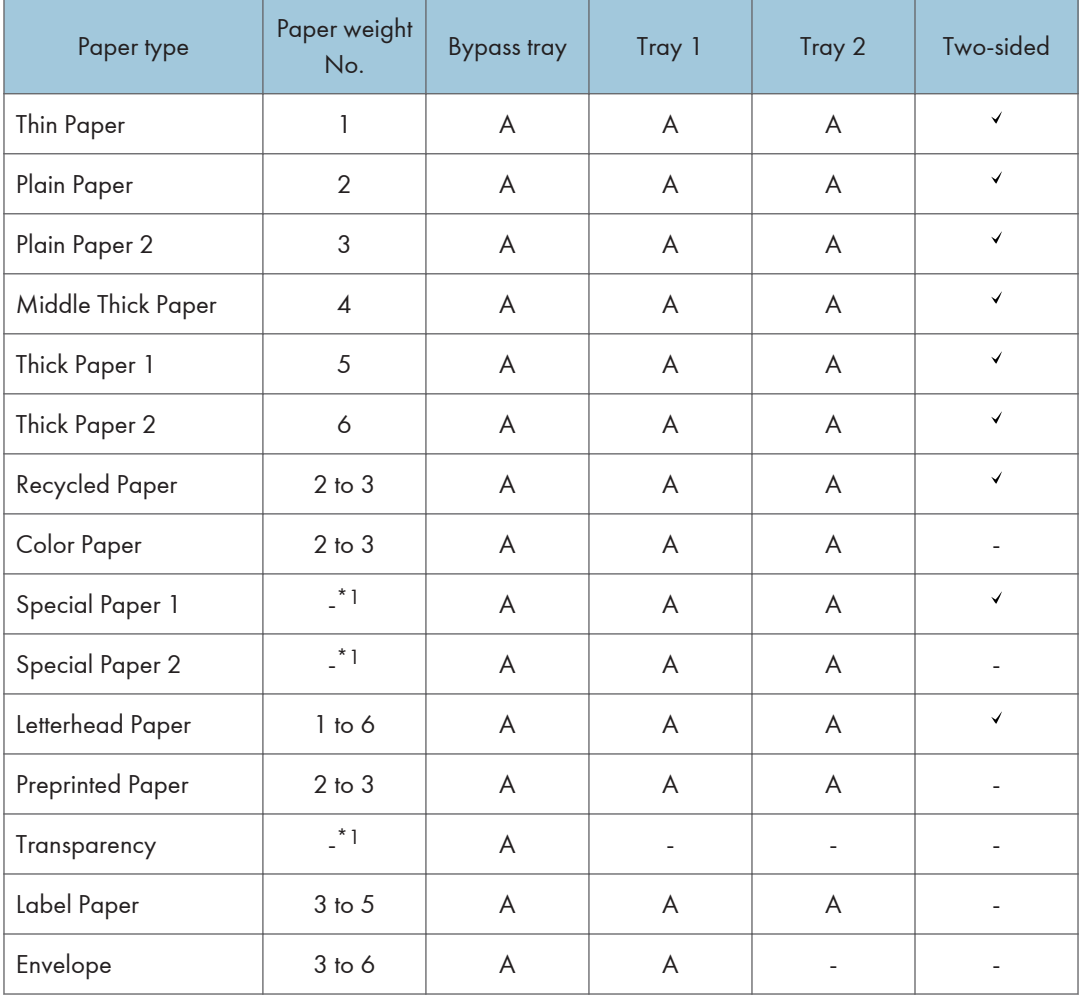

### Paper weight

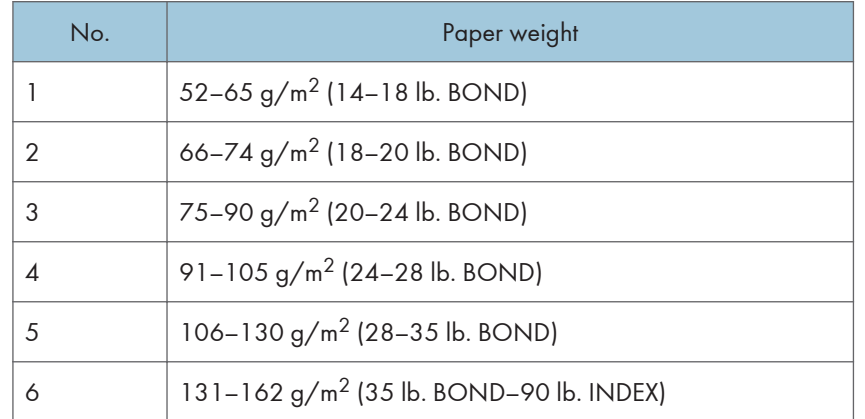

 $^{\star}{}$  It is not necessary to specify the paper weight for this paper type.

### **D** Note

• If [Thick Paper 2] is selected, the print speed may change.

# <span id="page-32-0"></span>Paper Precautions

## **ACAUTION**

• Do not attempt to print on stapled sheets, aluminum foil, carbon paper, or any kind of conductive paper. Doing so risks fire.

#### **Precautions**

- Recommended paper: Paper with calcium carbonate (CaCO3) ratio of 15% or less.
- To prevent multiple sheets from being fed at once, fan the paper before loading it.
- If you load paper when only a few sheets of paper remain in the tray, multiple sheet feeding may occur. Remove any remaining paper, stack them with the new sheets of paper, and then fan the entire stack before loading it into the tray.
- Straighten curled or warped paper before loading.
- For details about available paper sizes and types for each paper tray, see [page 26 "Paper](#page-27-0) [Size Specifications"](#page-27-0) and [page 29 "Paper Type Specifications"](#page-30-0).
- Depending on the environment where the printer is being used, you might at times hear a rustling noise from paper moving through the printer. This noise does not indicate a malfunction.

#### Unusable Paper

To prevent errors and misfeeds, do not use:

- Paper for inkjet printers, thermal fax paper, art paper, paper with perforated lines, hemmededge paper, or window envelopes
- Bent, folded, or creased paper, perforated paper, slippery paper, torn paper, rough paper, thin paper with little stiffness, and paper with a dusty surface

#### **D**Note

- Errors can occur if you print onto sides that are already printed. Be sure to print onto blank sides only.
- Even supported types of paper may cause paper jams or malfunctions if they have been improperly stored.
- If you print onto rough grain paper, the output image might be blurred.
- Do not load sheets that have already been printed by another printer.

#### Paper Storage

When storing paper, the following precautions should always be followed:

- Do not store paper where it will be exposed to direct sunlight.
- Avoid storing paper in humid areas (humidity: 70% or less).
- Store on a flat surface.
- Do not store paper vertically.
- Once opened, store paper in plastic bags.

#### Print Area

The following shows the recommended print area for paper printed with this printer:

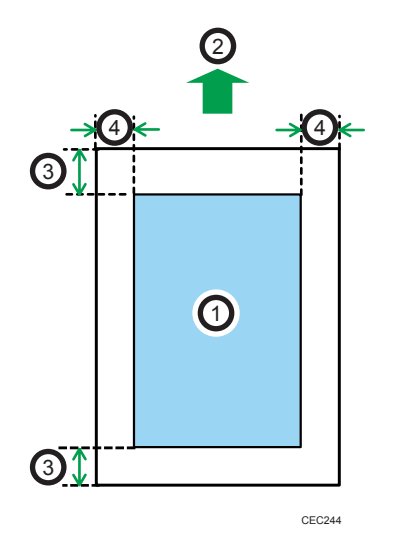

- 1. Print area
- 2. Feed direction
- 3. 4.2 mm (0.2 inches)
- 4. 4.2 mm (0.2 inches)

#### **D** Note

- The print area may vary depending on the paper size, printer language, and printer driver settings.
- Depending on the printer driver settings, you may be able to print outside the recommended print area. However, the actual output may not come out as desired, or a paper feed problem may occur.

# <span id="page-34-0"></span>Loading Paper into Paper Trays

In the following example procedure, paper is loaded into Tray 1.

# **ACAUTION**

• When loading paper, take care not to trap or injure your fingers.

# **A CAUTION**

• When using the envelope lever, take care not to trap or injure your fingers.

#### Important

- For details about trays that can be loaded for each paper size and type, see [page 26 "Paper Size](#page-27-0) [Specifications"](#page-27-0) and [page 29 "Paper Type Specifications"](#page-30-0).
- Be sure to select the correct paper size and feed direction using the paper size dial on the tray. Otherwise, the printer might be damaged, or printing problems might occur.
- Make sure the paper stack does not exceed the upper limit mark inside the paper tray. Excessive stacking can cause paper jams.
- If paper jams occur frequently, flip the paper stack in the tray.
- Do not mix different types of paper in the same paper tray.
- After loading paper, specify the paper size using the control panel or paper size dial, and paper type using the control panel. When printing a document, specify the same paper size and type in the printer driver as specified on the printer.
- Do not move the side paper guides and end paper guide forcefully. Doing so may damage the tray.
- When loading label paper, load it one by one.
- The envelope lever is kept down by the factory default. Before printing with paper, except for envelopes, be sure to raise the envelope lever all the way up.

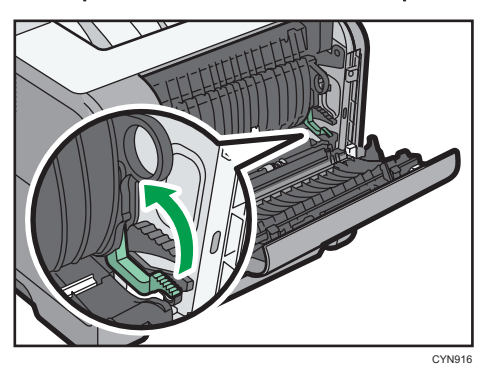

1. Pull out the paper tray carefully. Adjust the paper size dial to match the size and feed direction of paper in the paper tray.

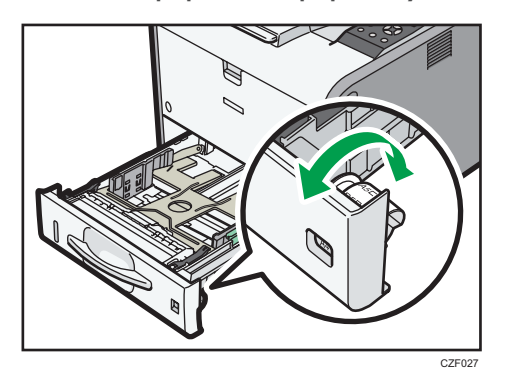

2. Pull the tray carefully until it stops, lift the front side of the tray, and then pull it out of the printer.

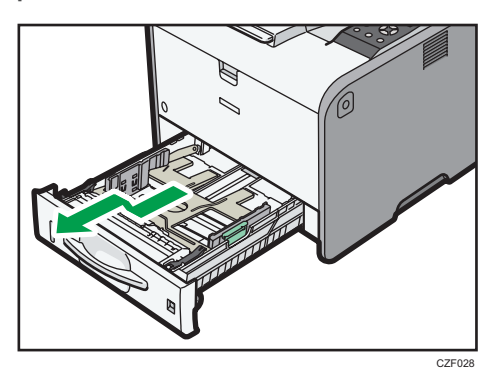

Place the tray on a flat surface.

3. Squeeze the clip on the side paper guide and slide it to match the paper size.

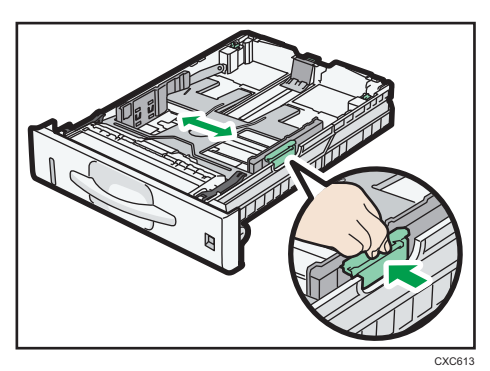
4. Squeeze the end guide and slide it inward to match the standard size.

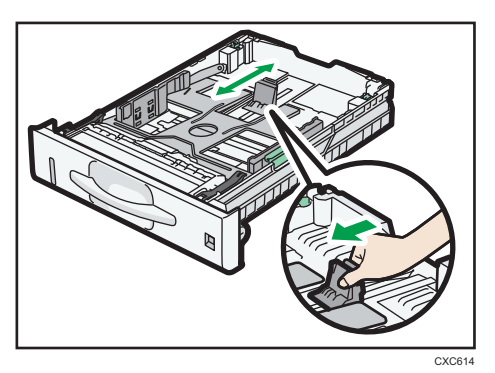

5. Fan the paper before loading it in the tray.

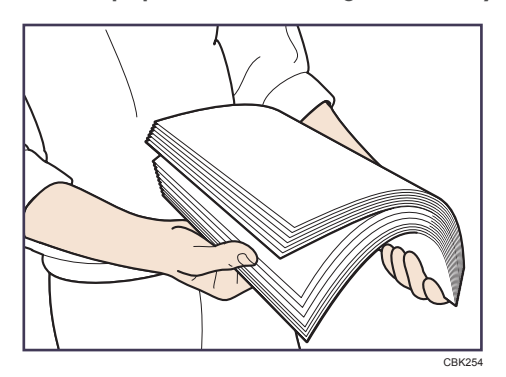

6. Load the new paper stack print side down.

Make sure paper is not stacked higher than the upper limit (upper line) marked inside the tray.

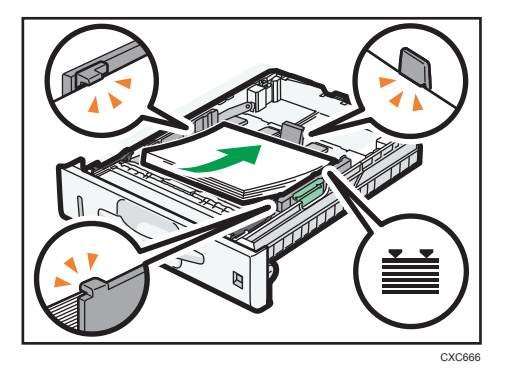

7. Adjust the paper guides to close any gaps.

Do not move paper loaded in the tray more than a few millimeters.

Moving the loaded paper excessively may cause damage to paper edges on the openings of the tray's lifting plate, resulting in sheets being folded or becoming jammed.

- $\geqslant$ CZF029
- 8. Lift the front side of the tray, and then slide it into the printer carefully until it stops.

To avoid paper jams, make sure the tray is securely inserted.

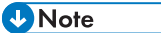

- When loading paper larger than A4 $\overline{\mathsf{D}}$  or 8<sup>1</sup>/<sub>2</sub> × 11 $\overline{\mathsf{D}}$  into Tray 1, extend the tray. For details, see page 36 "When Loading Paper Larger than A4 or 8  $^1\!/_{2}$  × 11".
- Letterhead paper must be loaded in a specific orientation. For details, see [page 40 "Loading](#page-41-0) [Orientation-Fixed Paper or Two-Sided Paper"](#page-41-0).
- You can load envelopes into Tray 1. Envelopes must be loaded in a specific orientation. For details, see [page 42 "Loading Envelopes".](#page-43-0)

## When Loading Paper Larger than A4 or  $8^{1}/_{2}$  × 11

When loading paper larger than A4 $\overline{V}$  or 8<sup>1</sup>/<sub>2</sub> × 11 $\overline{V}$  into Tray 1, extend the tray.

1. Pull the tray out of the printer.

For details, see Steps 1 and 2 on [page 33 "Loading Paper into Paper Trays".](#page-34-0)

2. Slide the catches inwards to unlock the tray, and then slide the tray until it stops.

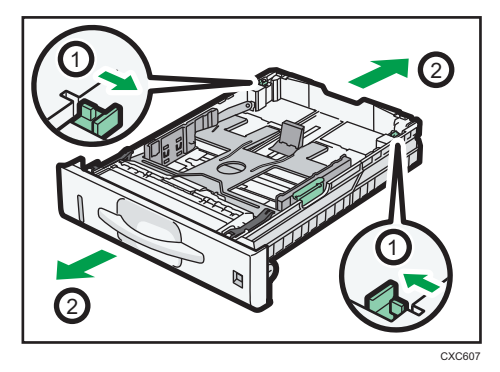

3. Return the catches to the positions where they lock.

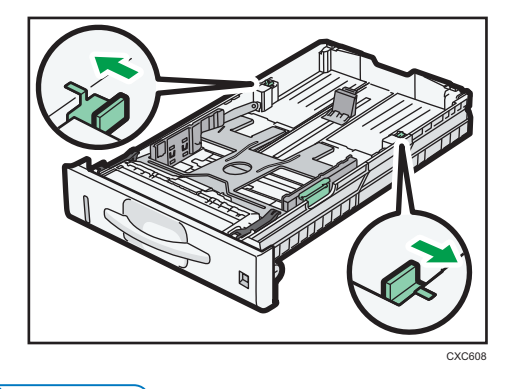

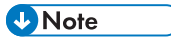

• When loading A4 $\nabla$ , 8<sup>1</sup>/<sub>2</sub> × 11 $\nabla$ , or smaller paper, do not extend the tray. Otherwise, a paper jam may occur.

## <span id="page-39-0"></span>Loading Paper into the Bypass Tray

#### Important

- For details about trays that can be loaded for each paper size and type, see [page 26 "Paper Size](#page-27-0) [Specifications"](#page-27-0) and [page 29 "Paper Type Specifications"](#page-30-0).
- Make sure the paper stack does not exceed the upper limit mark. Excessive stacking can cause paper jams.
- Do not mix different types of paper.
- After loading paper, specify the paper size and type using the control panel. When printing a document, specify the same paper size and type in the printer driver as specified on the printer.
- When loading label paper, load it one by one.
- 1. While pressing and holding the bypass tray open lever in the upper center of the bypass tray, pull the tray open.

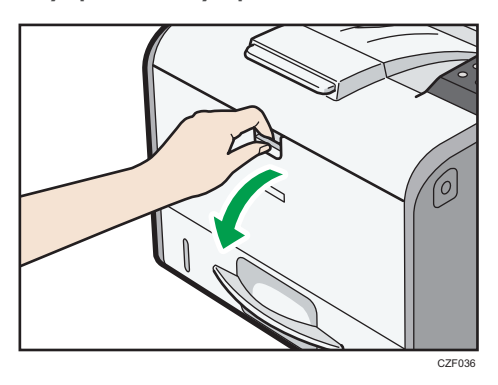

Pull the extender out when loading paper larger than A4 $\overline{\mathsf{P}}$  or 8<sup>1</sup>/<sub>2</sub> × 11 $\overline{\mathsf{P}}$ .

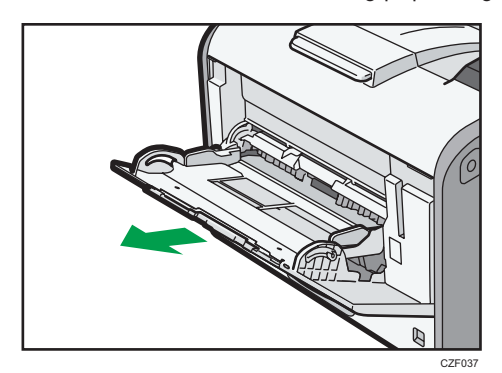

2. Slide both sides of the paper guide outward, and then load paper print side up until it stops.

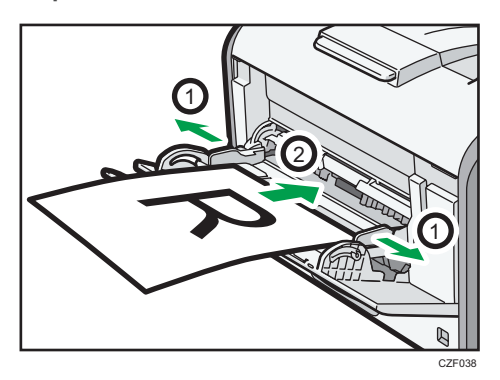

3. Adjust both sides of the paper guide to match the paper width.

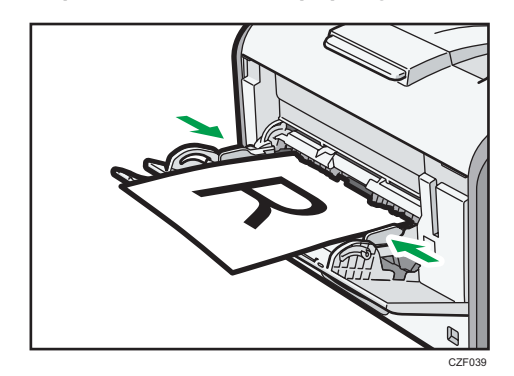

### **D** Note

- When using the bypass tray, it is recommended that you set the paper direction to  $\nabla$ .
- Letterhead paper must be loaded in a specific orientation. For details, see [page 40 "Loading](#page-41-0) [Orientation-Fixed Paper or Two-Sided Paper"](#page-41-0).
- You can load envelopes into the bypass tray. Envelopes must be loaded in a specific orientation. For details, see [page 42 "Loading Envelopes".](#page-43-0)

# <span id="page-41-0"></span>Loading Orientation-Fixed Paper or Two-Sided Paper

Orientation-fixed (top to bottom) or two-sided paper (for example, letterhead paper, punched paper, or copied paper) might not print correctly, depending on how the paper is placed.

#### Settings using the control panel

Set [Letterhead Setting] to [Auto Detect], and then place the paper as shown in the table below. For details about [Letterhead Setting], see "System", Operating Instructions.

#### Paper orientation

The meanings of the icons are as follows:

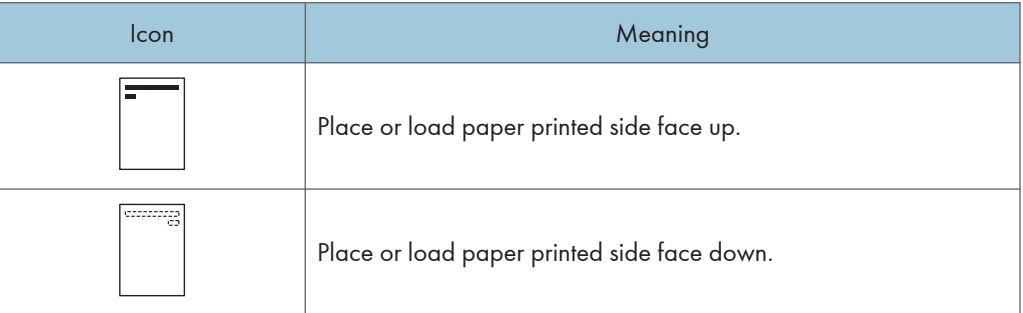

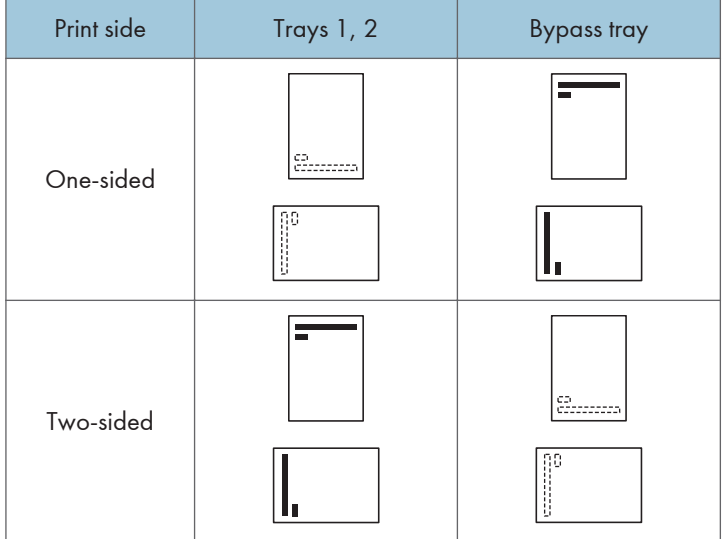

### **D**Note

• To print on letterhead paper when [Letterhead Setting] is set to [Auto Detect], you must specify [Letterhead] for the paper type in the printer driver's settings.

• For details about how to make two-sided prints, see "Printing on Both Sides of a Page", Operating Instructions.

## <span id="page-43-0"></span>Loading Envelopes

This section explains various details about and recommendations concerning envelopes.

## **ACAUTION**

- The inside of the machine could be very hot. Do not touch the parts with a label indicating the "hot surface." Otherwise, an injury might occur.
- Some of this machine's internal components get very hot. For this reason, take care when removing misfed paper. Not doing so could result in burns.

## **ACAUTION**

• When using the envelope lever, take care not to trap or injure your fingers.

Before loading envelopes, be sure to lower the envelope lever.

1. Open the rear cover.

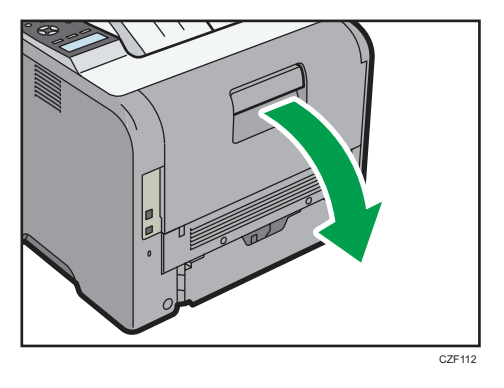

2. Lower the envelope lever all the way down.

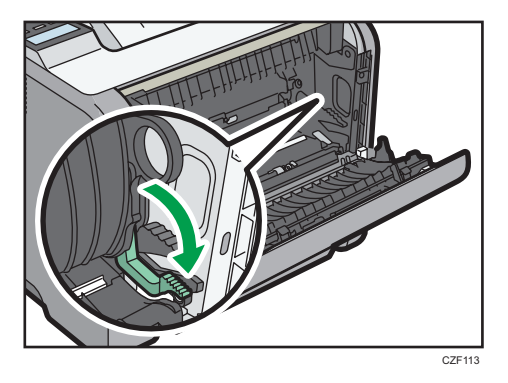

 $\overline{c}$ 

2

3. Close the rear cover.

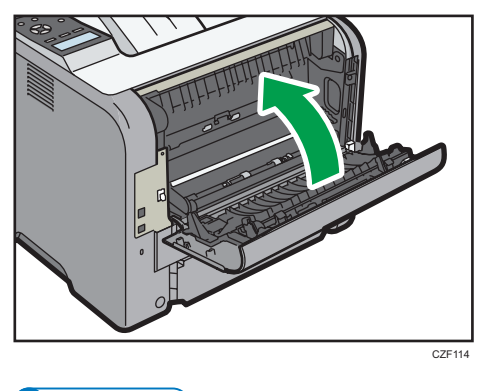

#### **D** Note

• Be sure to raise the envelope lever after printing on envelopes.

## Specifications of Envelopes

#### Important

- Do not use window envelopes.
- Envelopes, especially those with glue on their flaps, may stick together. Fan the envelopes to separate them before loading. If the envelopes still stick together, load them one by one. For the envelope types that can be used with this printer, see [page 26 "Paper Size Specifications"](#page-27-0) and [page 29 "Paper Type Specifications".](#page-30-0)
- Misfeeds might occur depending on the length and shape of the flaps.
- Before loading envelopes, press down on them to remove any air from inside, flattening out all four edges. If they are bent or curled, flattening their leading edges (the edge going into the printer) by running a pencil or ruler across them.

The method for loading envelopes varies depending on the orientation of the envelopes. Be sure to load envelopes with the correct orientation.

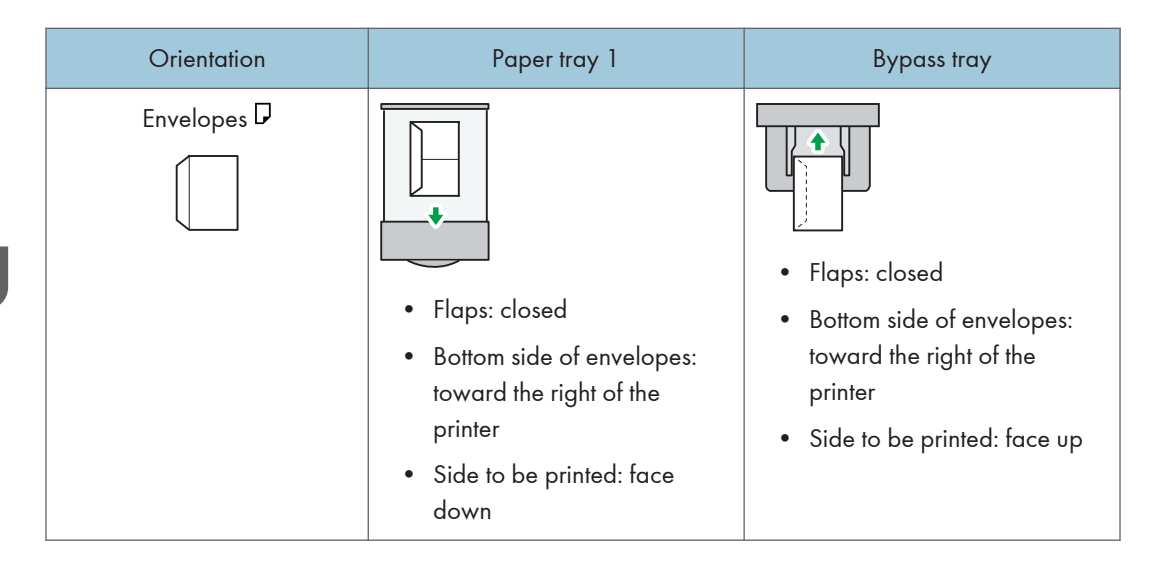

When loading envelopes, use both the control panel and the printer driver to select "Envelope" for the paper type and specify the thickness of the envelopes. For details, see [page 49 "Configuring](#page-50-0) [Envelope Settings Using the Control Panel"](#page-50-0).

#### Recommended envelopes

For details about recommended envelopes, contact your local dealer.

The size of envelopes that you can load depends on the tray in which you load them. For details, see [page 26 "Paper Size Specifications".](#page-27-0)

#### **D** Note

- Load only one size and type of envelope at a time.
- The duplex function cannot be used with envelopes.
- Straighten any curls within 2 mm (0.1 inch) upward and 0 mm (0 inches) downward on the tray before loading.
- To achieve better output quality, it is recommended that you set the right, left, top, and bottom print margin to at least 15 mm (0.6 inches) each.
- The output quality on envelopes may be uneven if parts of an envelope have differing thicknesses. Print one or two envelopes to check the print quality.
- When printing onto envelopes, the print speed is slower than usual.
- Flatten out prints if they are creased or curled.
- Check that the envelopes are not damp.
- High temperature and high humidity conditions can reduce print quality and cause envelopes to become creased.
- Depending on the environment, printing on envelopes may wrinkle them even if they are the recommended envelopes.

<span id="page-46-0"></span>• Certain types of envelopes might be output creased, dirtied, or misprinted. If you are printing a solid color on an envelope, lines may appear where the overlapped edges of the envelope make it thicker.

## Printing on Envelopes with Windows (PCL 6/PostScript 3)

- 1. After creating a document, open the [Printing Preferences] dialog box in the document's native application.
- 2. Click the [Detailed Settings] tab.
- 3. In the "Menu:" box, click the [Basic] icon, and then configure the following settings:
	- Document Size:

Select the envelope size.

- 4. In the "Menu:" box, click the [Paper] icon, and then configure the following settings:
	- Input Tray:

Select the paper tray where the envelopes are loaded.

• Paper Type:

Select [Envelope].

Change any other print settings as necessary. For details, see the printer driver's Help.

- 5. Click [OK].
- 6. Start printing from the application's [Print] dialog box.

### **D** Note

- Configure the paper settings appropriately using both the printer driver and the control panel. For details about settings using the control panel, see [page 49 "Configuring Envelope Settings Using](#page-50-0) [the Control Panel"](#page-50-0).
- Envelopes must be loaded in a specific orientation. For details, see [page 42 "Loading Envelopes"](#page-43-0).

### Printing on Envelopes with Windows (PCL 5e/5c)

1. After creating a document, open the [Printing Preferences] dialog box in the document's native application.

- <span id="page-47-0"></span>2. Click the [Paper] tab, and then configure the following settings:
	- Input Tray:

Select the paper tray where the envelopes are loaded.

• Document Size:

Select the envelope size.

• Type:

Select [Envelope].

Change any other print settings as necessary. For details, see the printer driver's Help.

- 3. Click [OK].
- 4. Start printing from the application's [Print] dialog box.

#### *D* Note

- Configure the paper settings appropriately using both the printer driver and the control panel. For details about settings using the control panel, see [page 49 "Configuring Envelope Settings Using](#page-50-0) [the Control Panel"](#page-50-0).
- Envelopes must be loaded in a specific orientation. For details, see [page 42 "Loading Envelopes"](#page-43-0).

## Printing on Envelopes with Mac OS X

- 1. After creating a document, open the printing preferences screen in the document's native application.
- 2. Configure the following settings:
	- Two-Sided:

Clear the check box.

• Paper Size:

Select the envelope size.

• Orientation:

Select the orientation of the envelope.

- 3. Select [Paper Feed] in the pop-up menu.
- 4. Select the paper tray where the envelopes are loaded.
- 5. Select [Printer Features] in the pop-up menu.

6. Switch the "Feature Sets:" menu to configure the following settings:

```
• Paper Type:
Select [Envelope].
```
- 7. Change any other print settings as necessary.
- 8. Start printing from the application's printing preferences screen.

### **D** Note

- Configure the paper settings appropriately using both the printer driver and the control panel. For details about settings using the control panel, see [page 49 "Configuring Envelope Settings Using](#page-50-0) [the Control Panel"](#page-50-0).
- Envelopes must be loaded in a specific orientation. For details, see [page 42 "Loading Envelopes"](#page-43-0).

## <span id="page-49-0"></span>Paper Settings

This section explains how to specify paper size and type using the control panel.

**D**Note

• When [Tray Setting Priority] is set to [Machine Setting(s)], the paper settings configured using the printer's control panel have priority over the settings specified in the printer driver or commands. For details, see "System", Operating Instructions.

### Specifying a Paper Size

#### Important

- To use the paper size and feed direction other than those indicated on the paper size dial, set the dial to " $\mathcal{H}$ ", and set the paper size using the control panel.
- To use custom size paper, be sure to specify the paper size using the control panel and the printer driver.
- The printer cannot print on custom size paper if the application does not support custom size paper.

#### Specifying Standard Size Paper

Press the [Menu] key, and then select the setting items using the  $[\nabla]$  or  $[\nabla]$  key.

- 1. Select [Tray Paper Settings] Press [OK]
- 2. Select [Printer Bypass Paper Size] or [Paper Size: (tray name)] Press [OK]
- 3. Select the size of the paper set in the specified tray  $\blacktriangleright$  Press [OK]

#### **D**Note

• For details about the available paper size, see [page 26 "Paper Size Specifications".](#page-27-0)

### Specifying Custom Size Paper

Press the [Menu] key, and then select the setting items using the  $[\mathbf{v}]$  or  $[\mathbf{A}]$  key.

- 1. Select [Tray Paper Settings] Press [OK]
- 2. Select [Printer Bypass Paper Size] or [Paper Size: (tray name)] Press [OK]
- 3. Select [Custom Size] Press [OK]
- 4. Enter the horizontal value  $\blacktriangleright$  Press [OK]
- 5. Enter the vertical value  $\blacktriangleright$  Press [OK]

<span id="page-50-0"></span>**D**Note

• For details about the available paper size, see [page 26 "Paper Size Specifications".](#page-27-0)

### Specifying a Paper Type

You can improve printer performance by selecting the optimum paper type for the tray.

Press the [Menu] key, and then select the setting items using the  $[\nabla]$  or  $[\nabla]$  key.

- 1. Select [Tray Paper Settings] Press [OK]
- 2. Select [Paper Type: (tray name)] Press [OK]
- 3. Select the type of the paper set in the specified tray  $\blacktriangleright$  Press [OK]
- 4. If you have selected [Recycled Paper], [Color Paper], [Letterhead], [Label Paper], [Envelope], or [Preprinted Paper] for the paper type, press [Escape]
- 5. Select [Maintenance] Press [OK]
- 6. Select the paper thickness setting for the specified paper type  $\blacktriangleright$  Press [OK]
- 7. Select the tray where the specified type of paper is loaded  $\blacktriangleright$  Press [OK]
- 8. Select the paper thickness Press [OK]

**D**Note

• For details about the available paper type, see [page 29 "Paper Type Specifications".](#page-30-0)

### Configuring Envelope Settings Using the Control Panel

When printing on envelopes, load envelopes in bypass tray or Tray 1, and then follow the procedure below to specify envelope type and thickness.

Press the [Menu] key, and then select the setting items using the  $[\mathbf{v}]$  or  $[\mathbf{A}]$  key.

- 1. Select [Tray Paper Settings] Press [OK]
- 2. Select [Printer Bypass Paper Size] or [Paper Size: Tray 1] Press [OK]
- 3. Select the envelope type  $\blacktriangleright$  Press [OK]
- 4. Select [Paper Type: (tray name)] Press [OK]
- 5. Select [Envelope] Press [OK]
- 6. Press [Escape]
- 7. Select [Maintenance] Press [OK]
- 8. Select [Envelope Setting] Press [OK]
- 9. Select the source tray for which you want to change the paper thickness  $\blacktriangleright$  Press [OK]
- 10. Select the paper thickness Press [OK]

### *D* Note

- For details about the envelope types that can be loaded in each tray, see [page 26 "Paper Size](#page-27-0) [Specifications"](#page-27-0) and [page 29 "Paper Type Specifications"](#page-30-0).
- For details about how to load envelopes, see [page 42 "Loading Envelopes"](#page-43-0).
- Configure the paper settings appropriately using both the printer driver and the control panel. For details about paper settings using the printer driver, see [page 45 "Printing on Envelopes with](#page-46-0) [Windows \(PCL 6/PostScript 3\)"](#page-46-0), [page 45 "Printing on Envelopes with Windows \(PCL 5e/5c\)"](#page-46-0), or [page 46 "Printing on Envelopes with Mac OS X".](#page-47-0)

# 3. Troubleshooting

This chapter provides solutions to common problems and it also explains how to correct unwanted print results.

## When a Panel Tone Beeps

The following table describes various beep patterns that the printer produces to alert users about printer conditions and the meaning of each beep pattern.

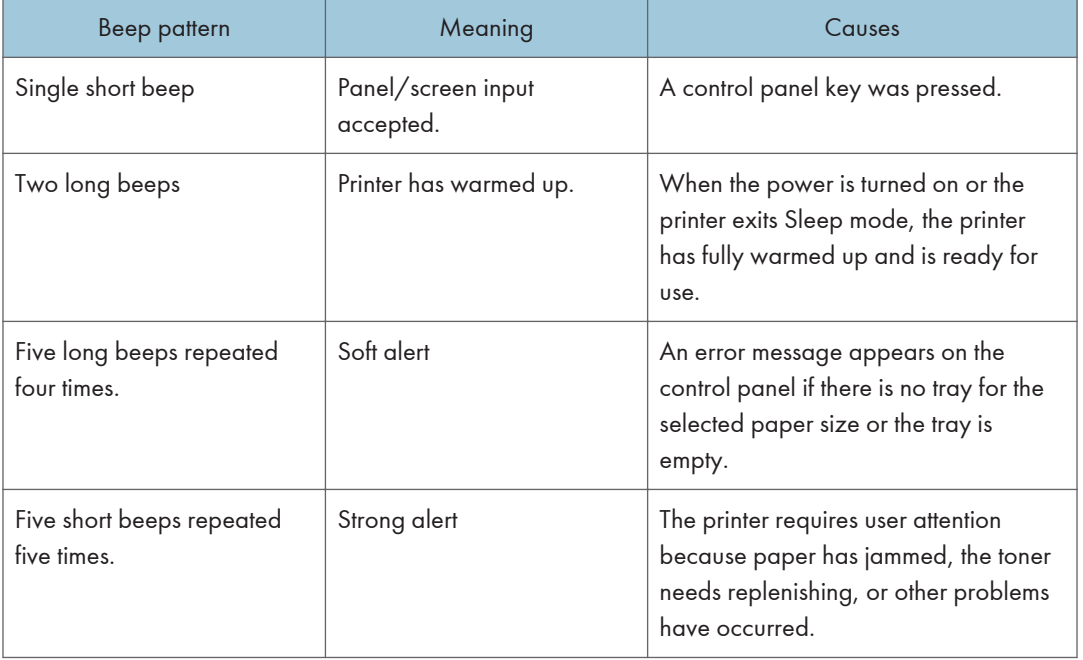

- **D**Note
	- Beep alerts cannot be muted. If the printer's covers are opened and closed repeatedly within a short space of time during an alert indicating a paper jam or insufficient toner, a beep alert might continue, even after normal status has resumed.
	- You can enable or disable beep alerts. For details, see "General Features", Operating Instructions.

## When Checking the Indicator Lamps, Status Icons, and Messages on the Control Panel

### **Indicators**

This section describes the indicators displayed when the printer requires the user to remove misfed paper, to add paper, or to perform other procedures.

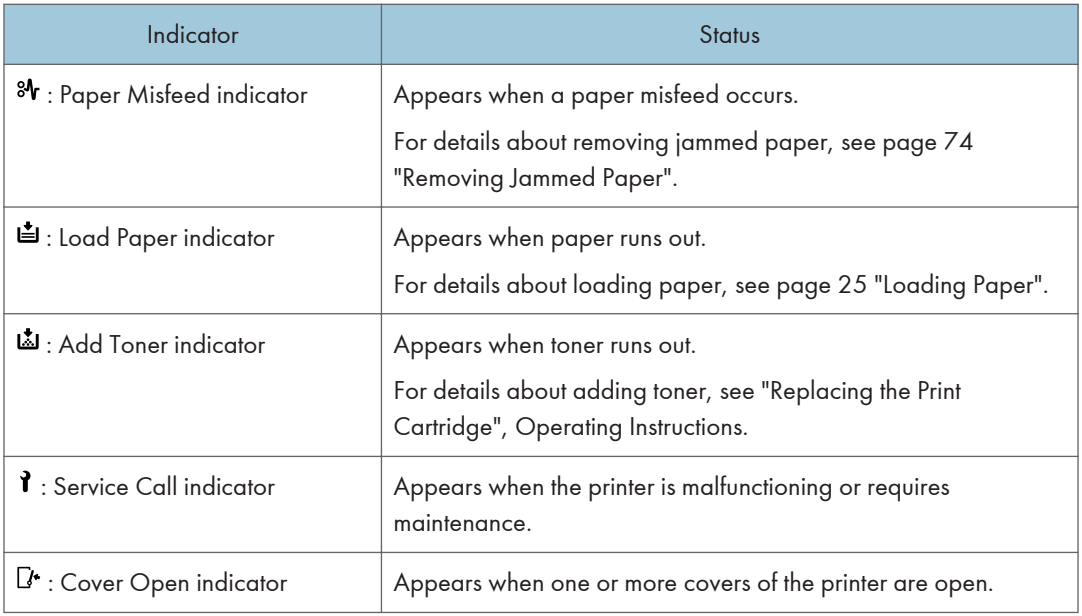

# If USB Connection Fails

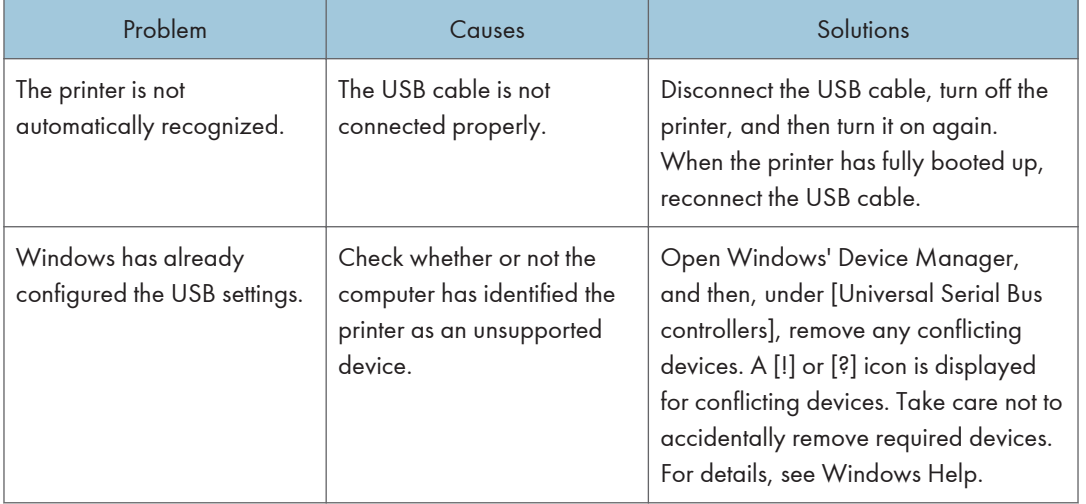

## <span id="page-55-0"></span>When Messages Are Displayed

This section describes the main messages that appear on the display panel and printed error logs and reports. If other messages appear, follow their instructions.

### Status Messages

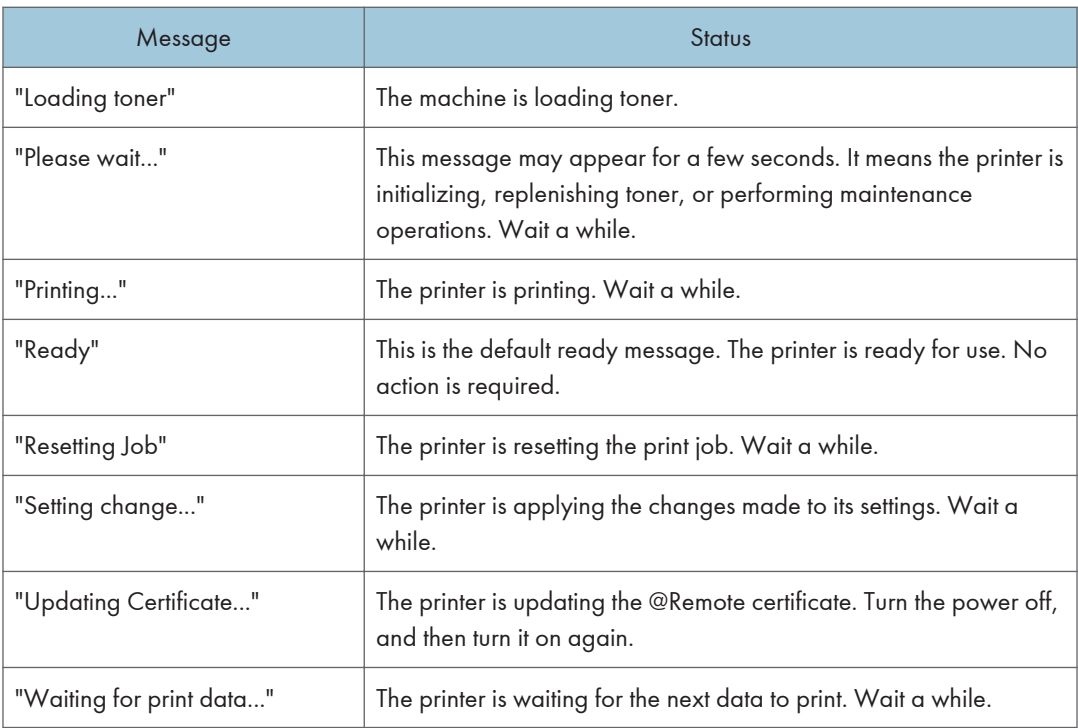

## Alert Messages

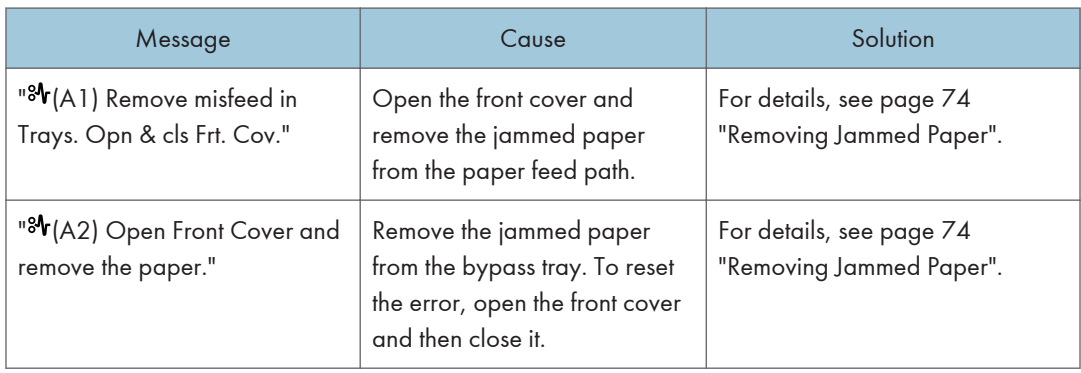

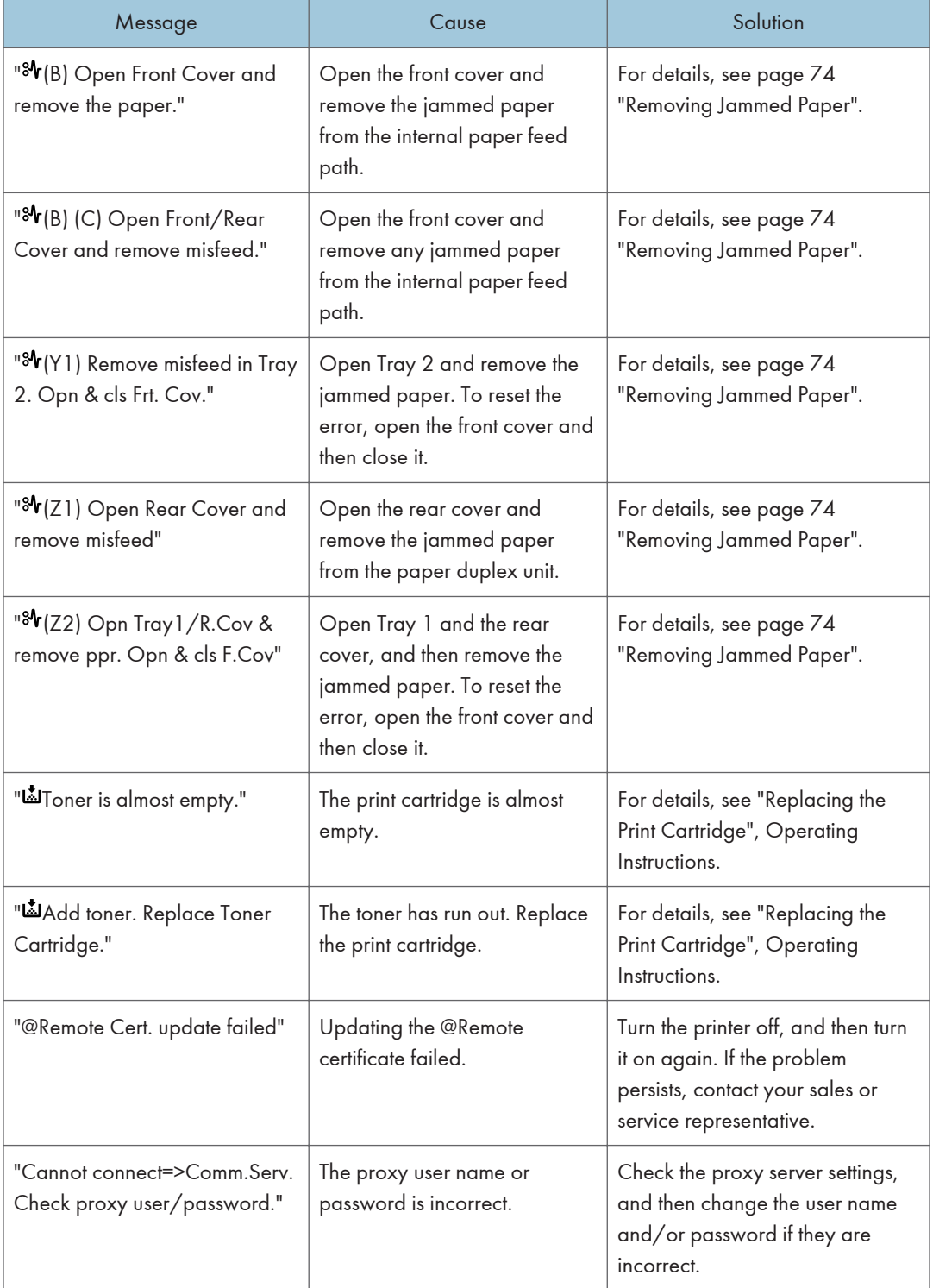

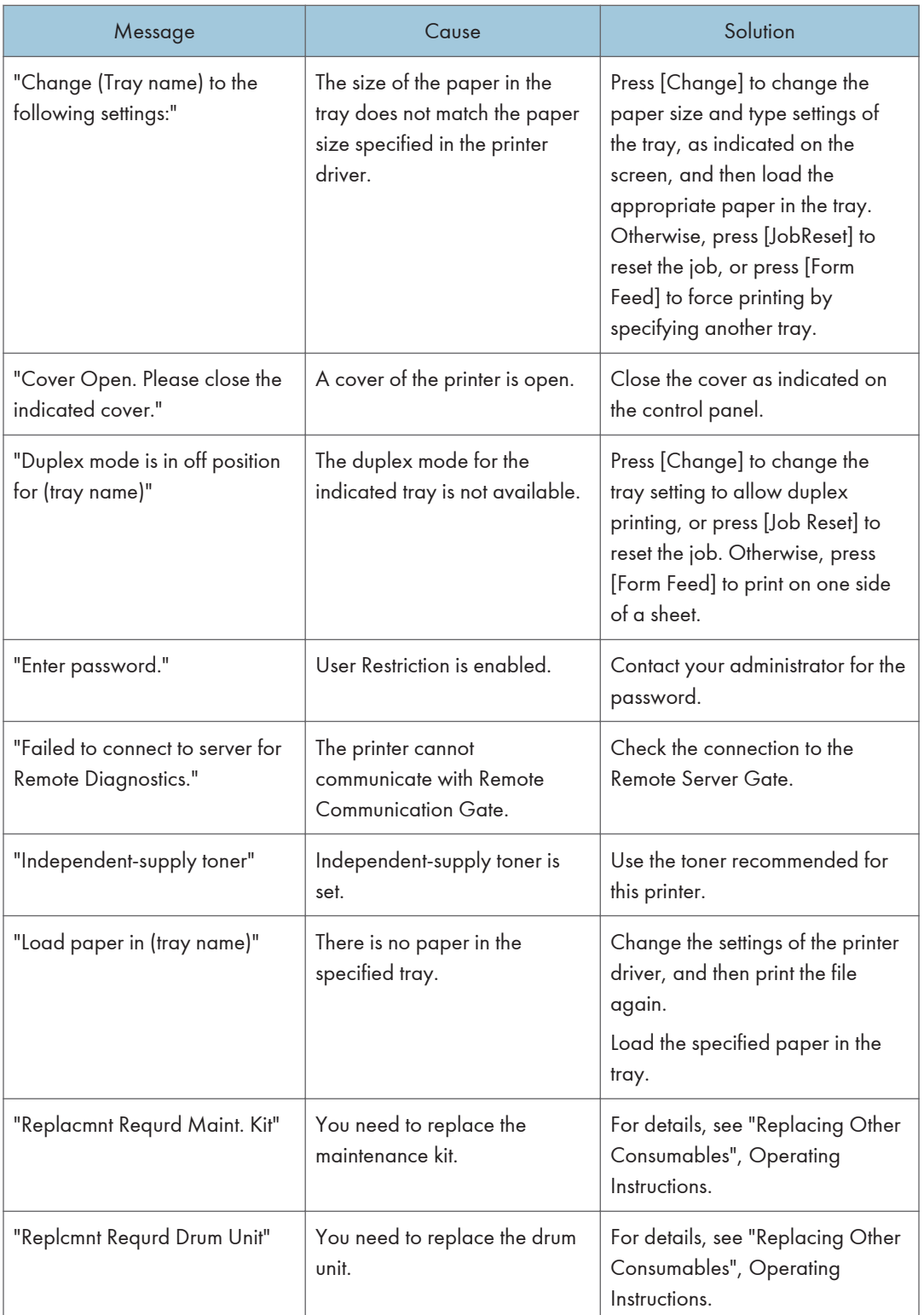

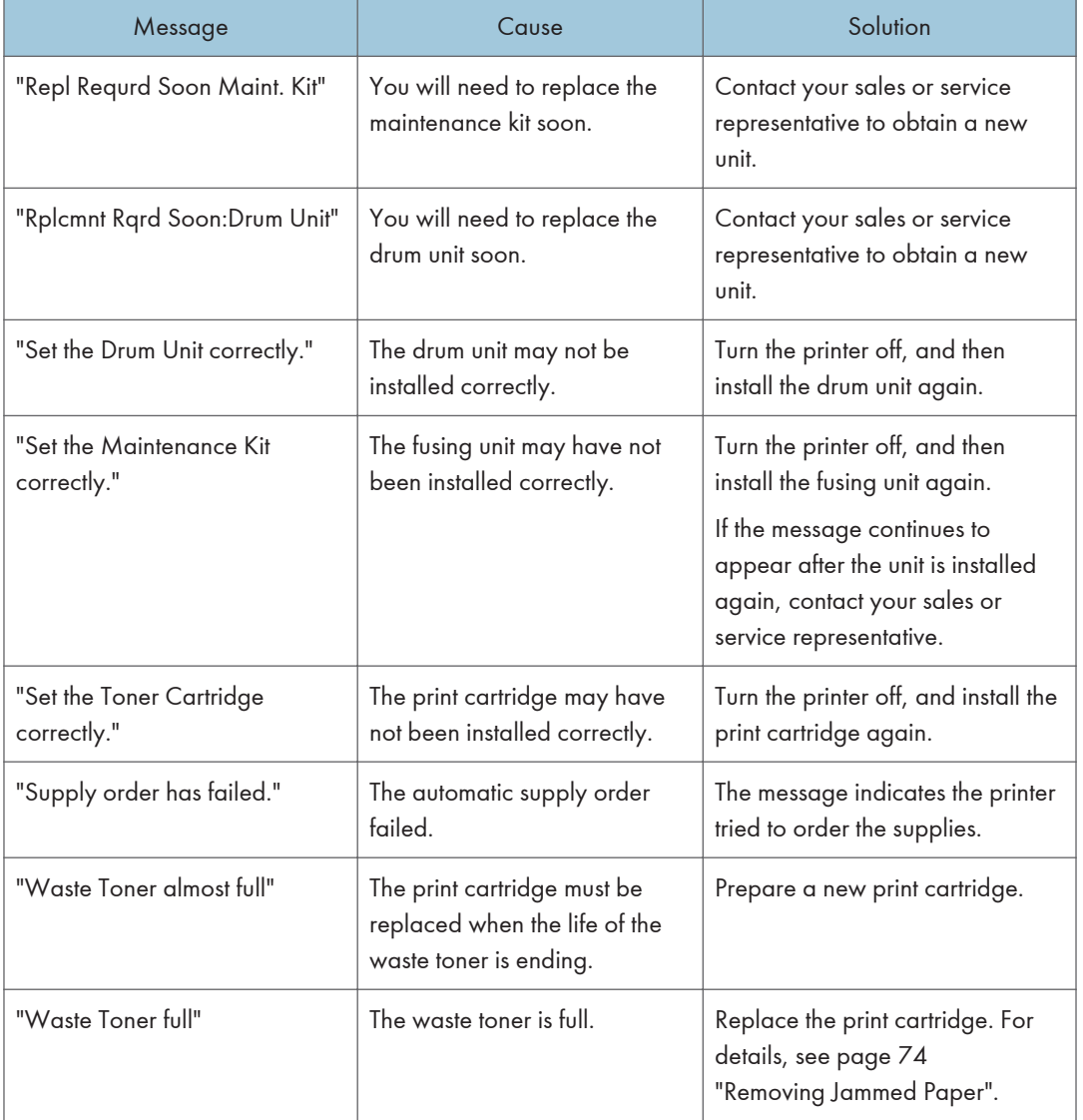

## When You Cannot Print

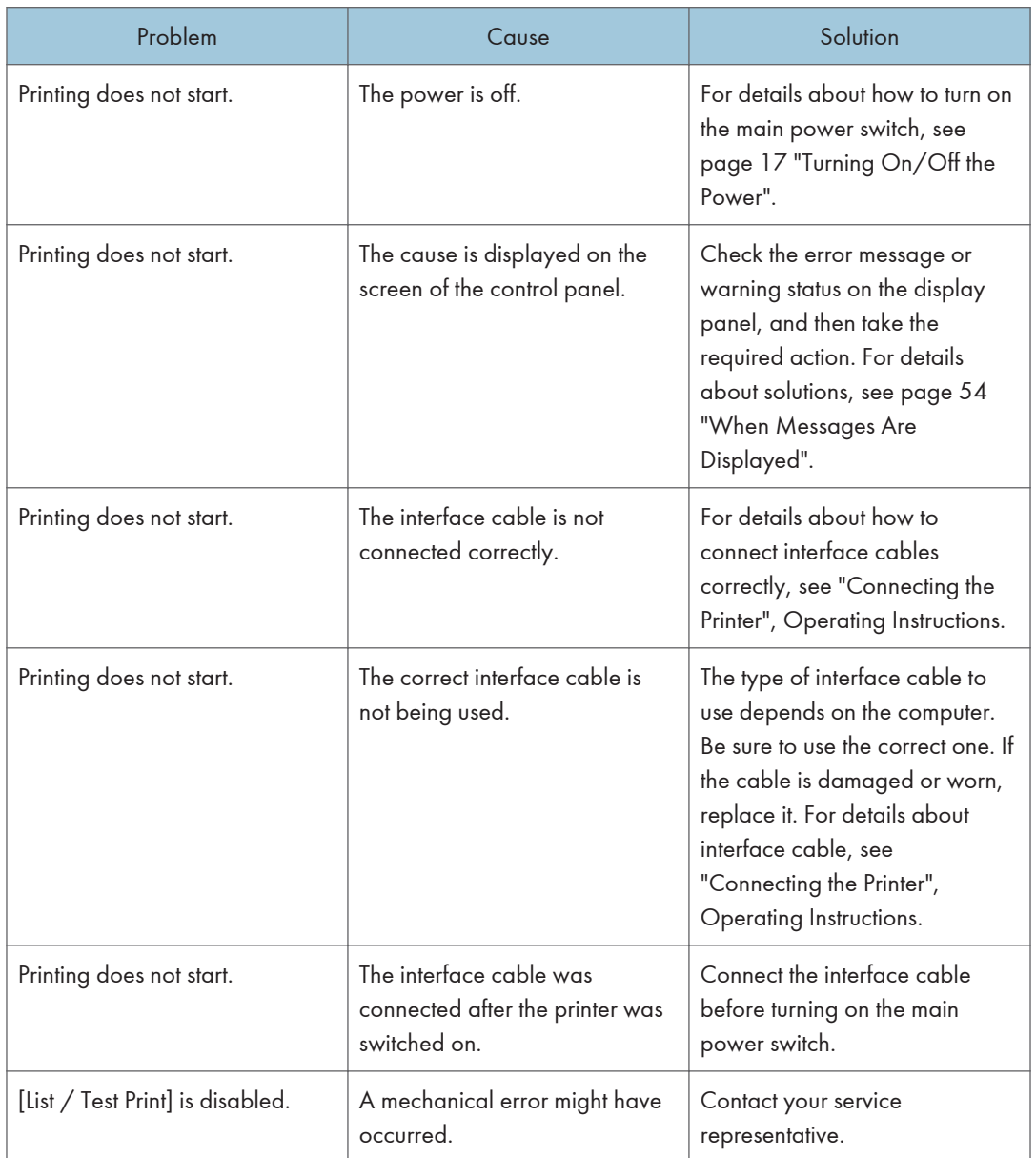

If printing does not start, contact your service representative.

# Other Printing Problems

This section describes likely causes of and possible solutions for problems that can occur when a print job is performed from a computer.

## When You Cannot Print Properly

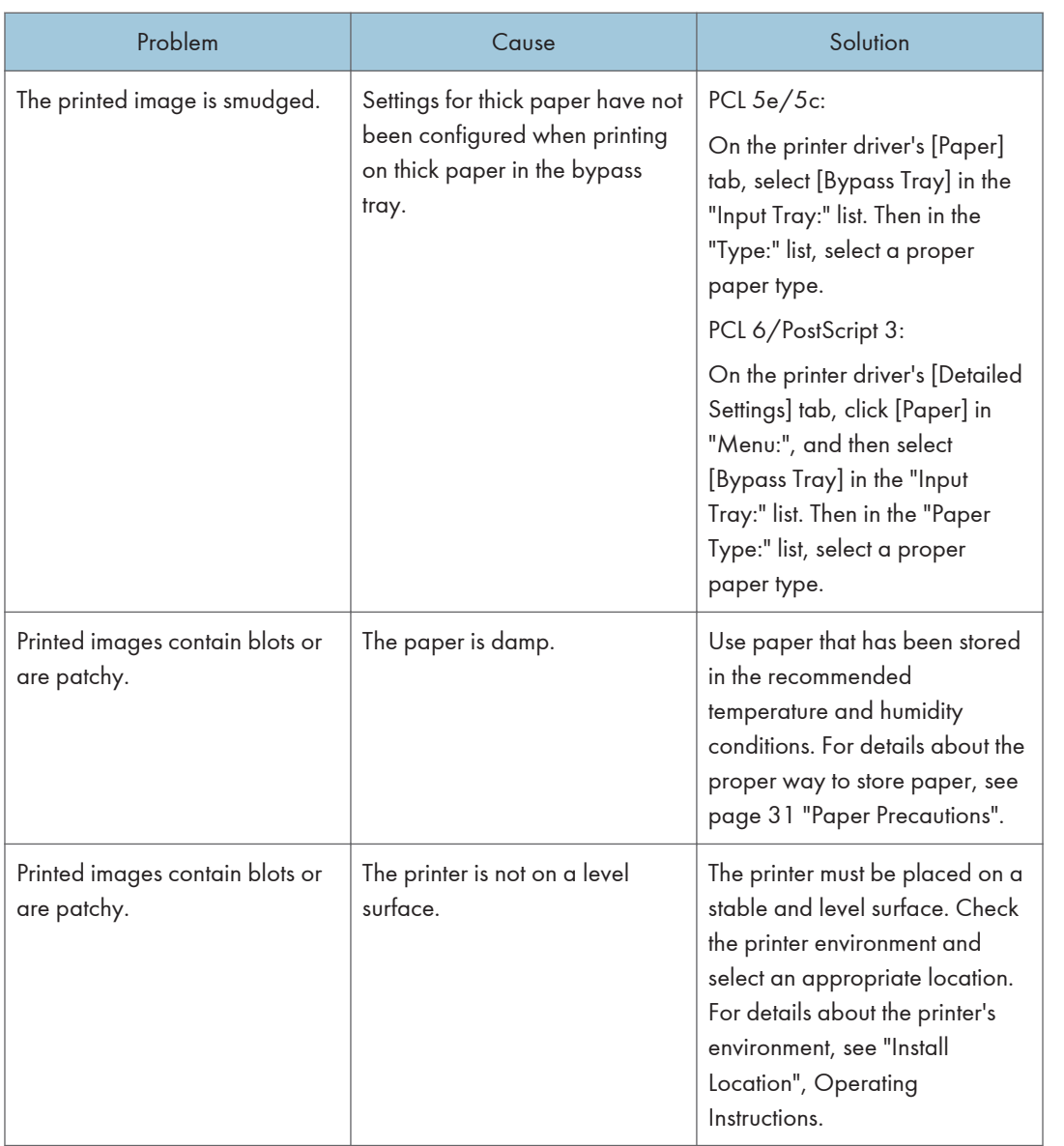

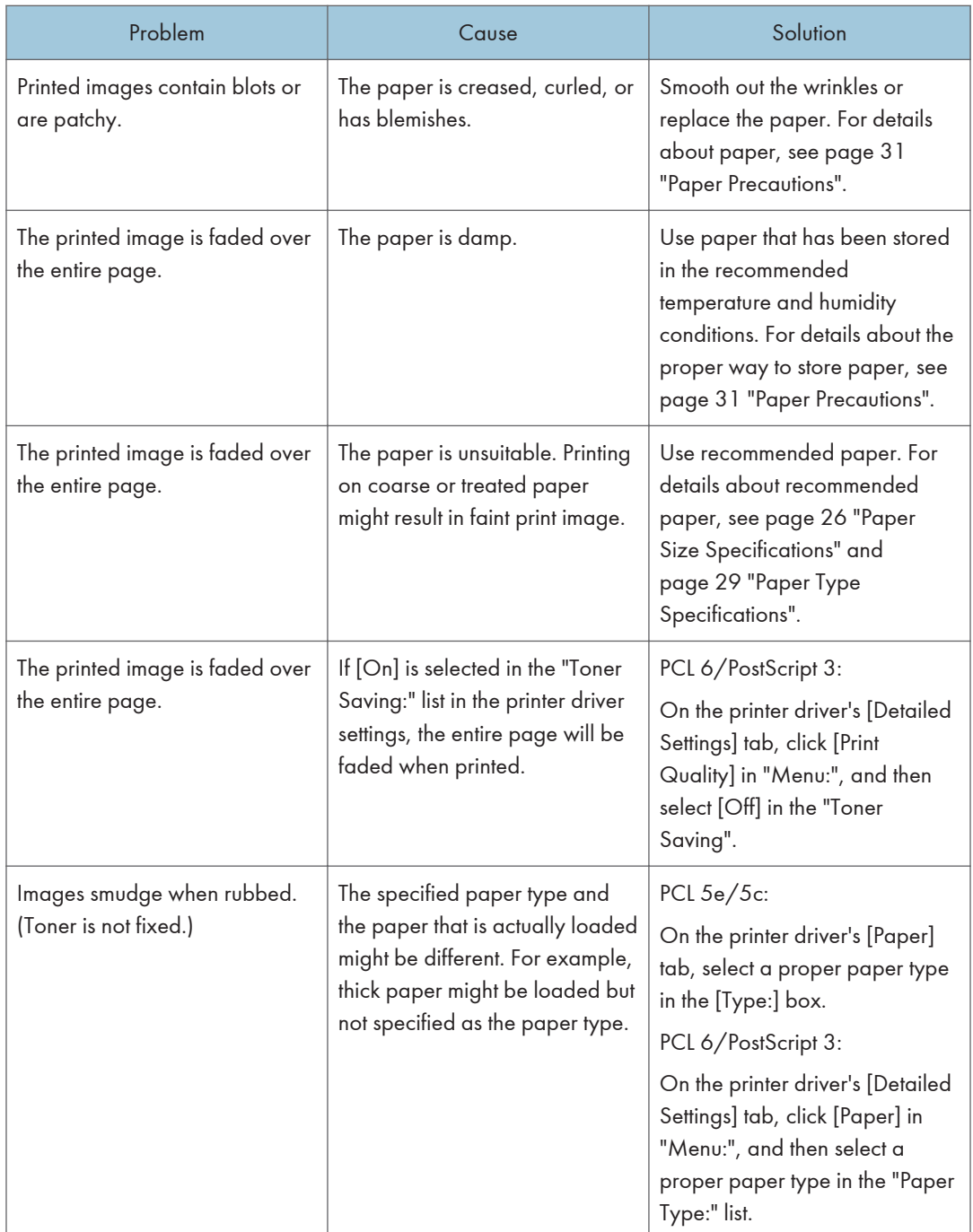

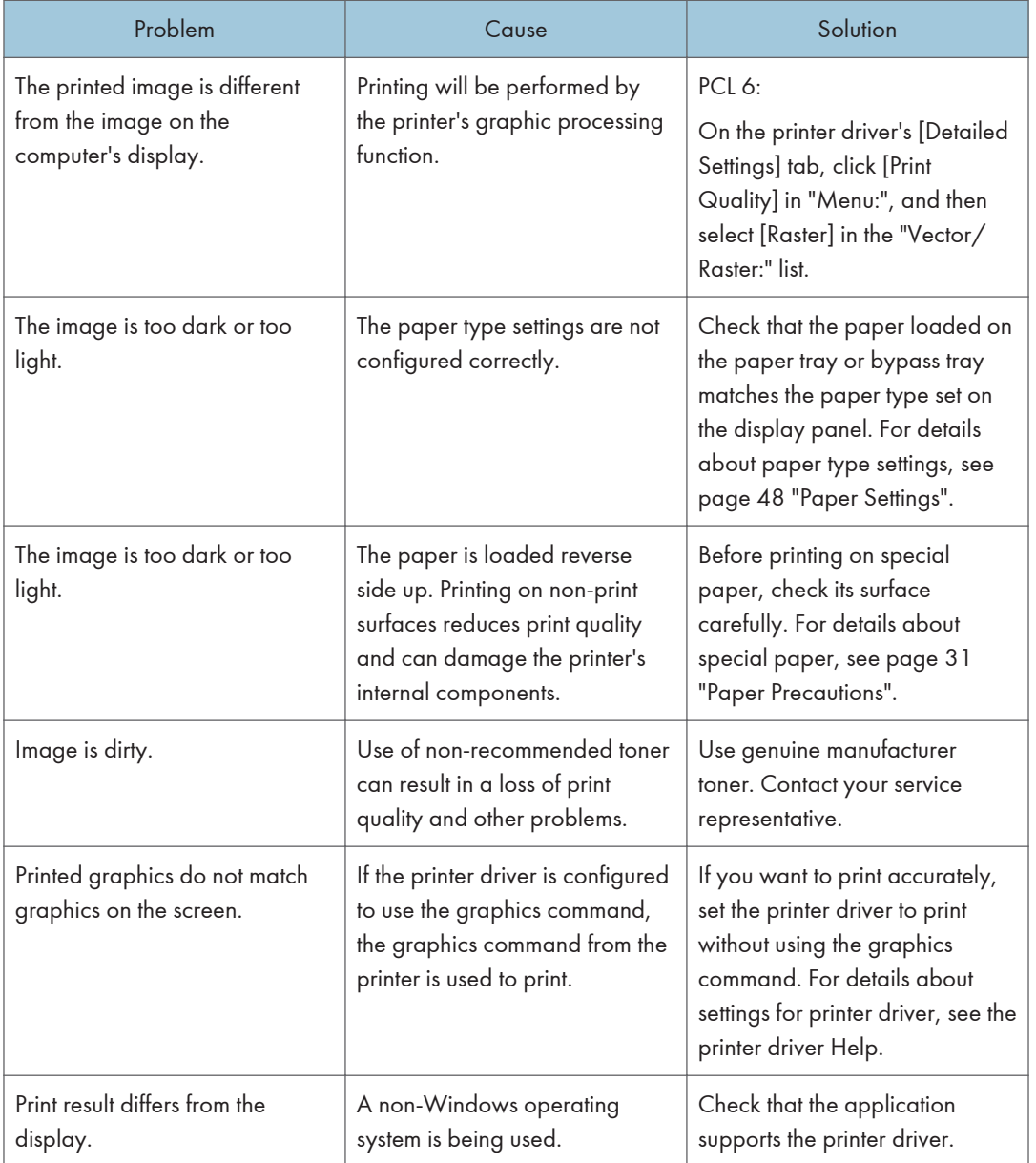

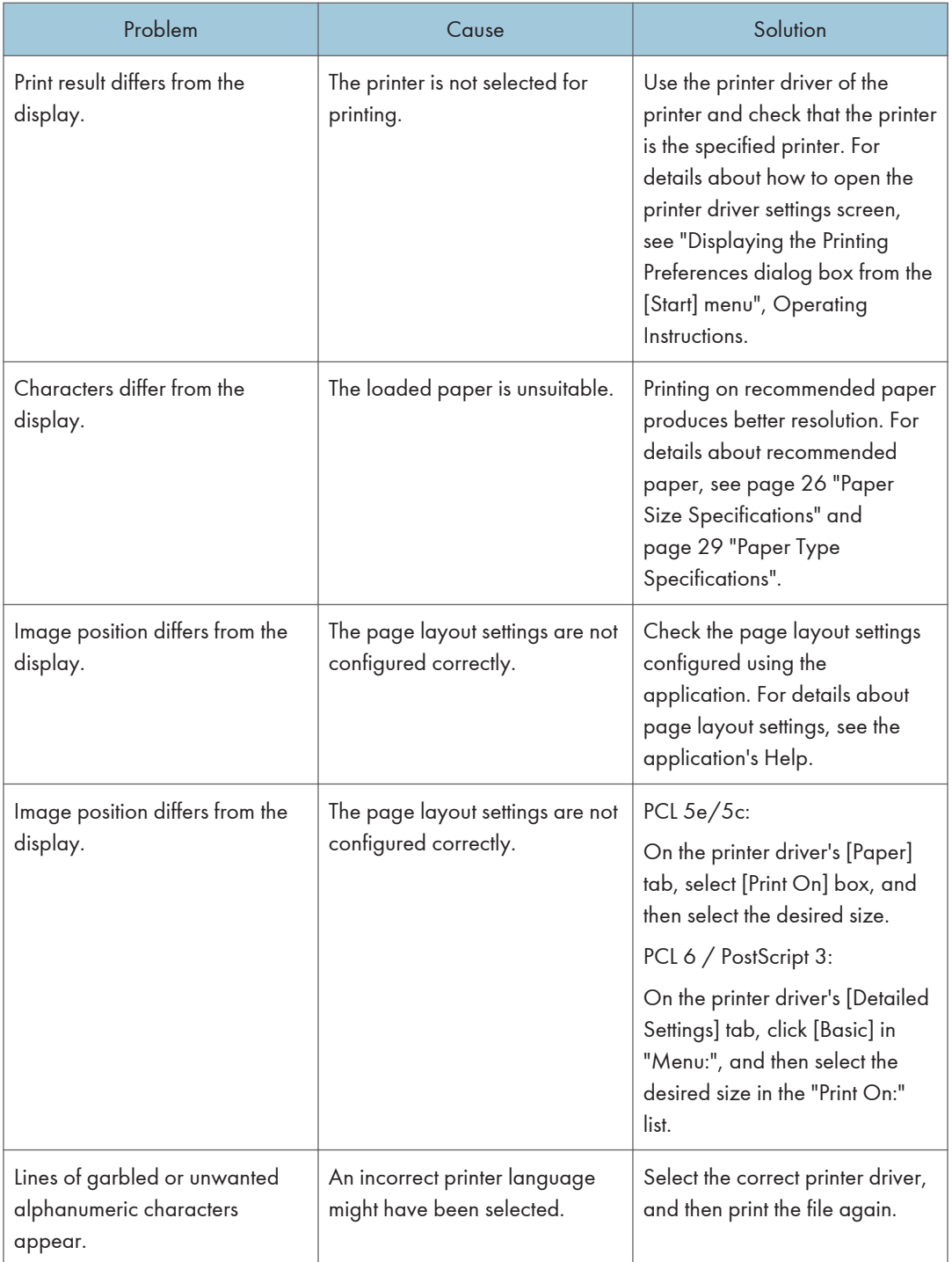

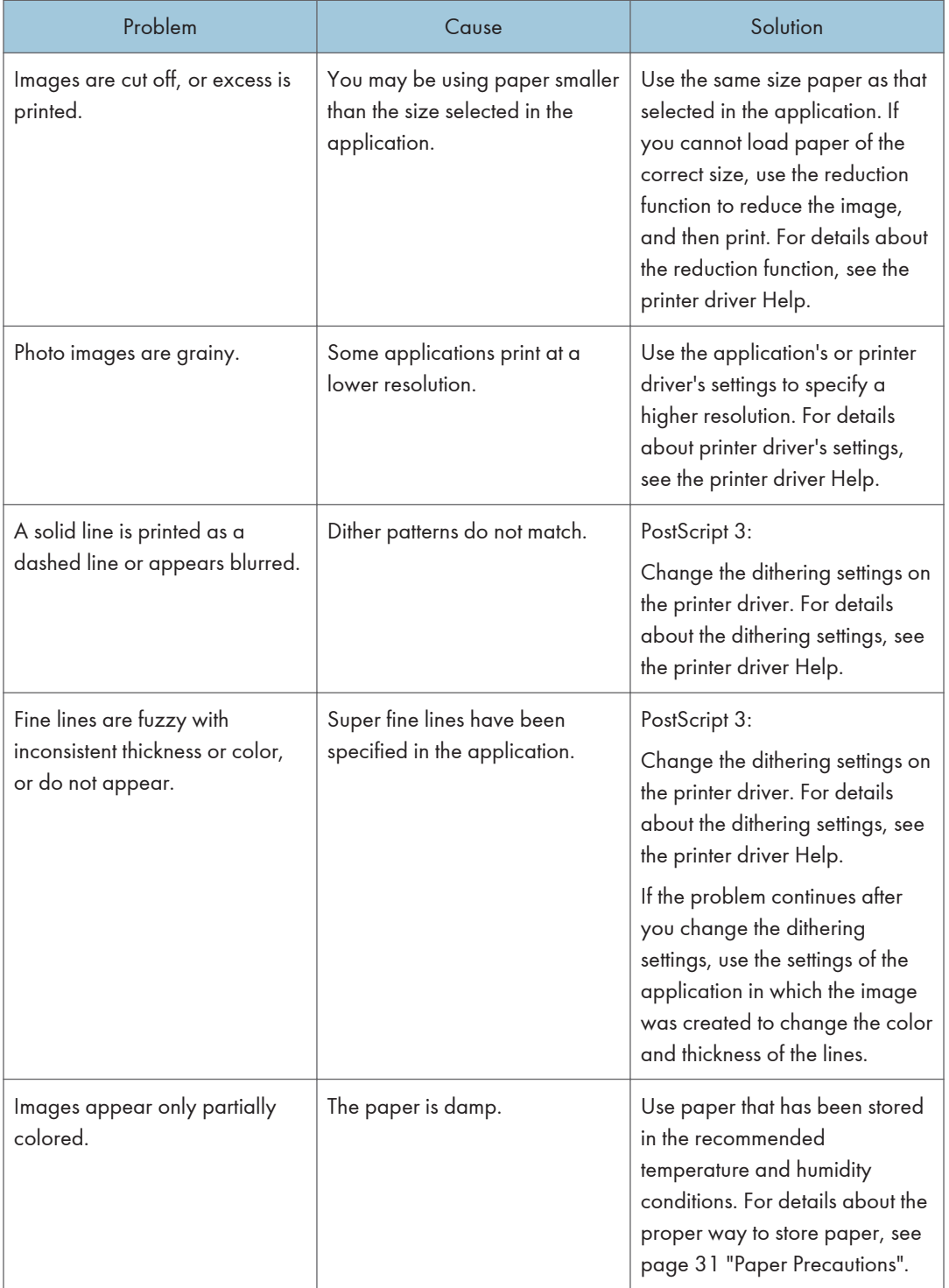

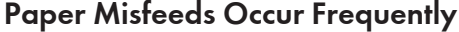

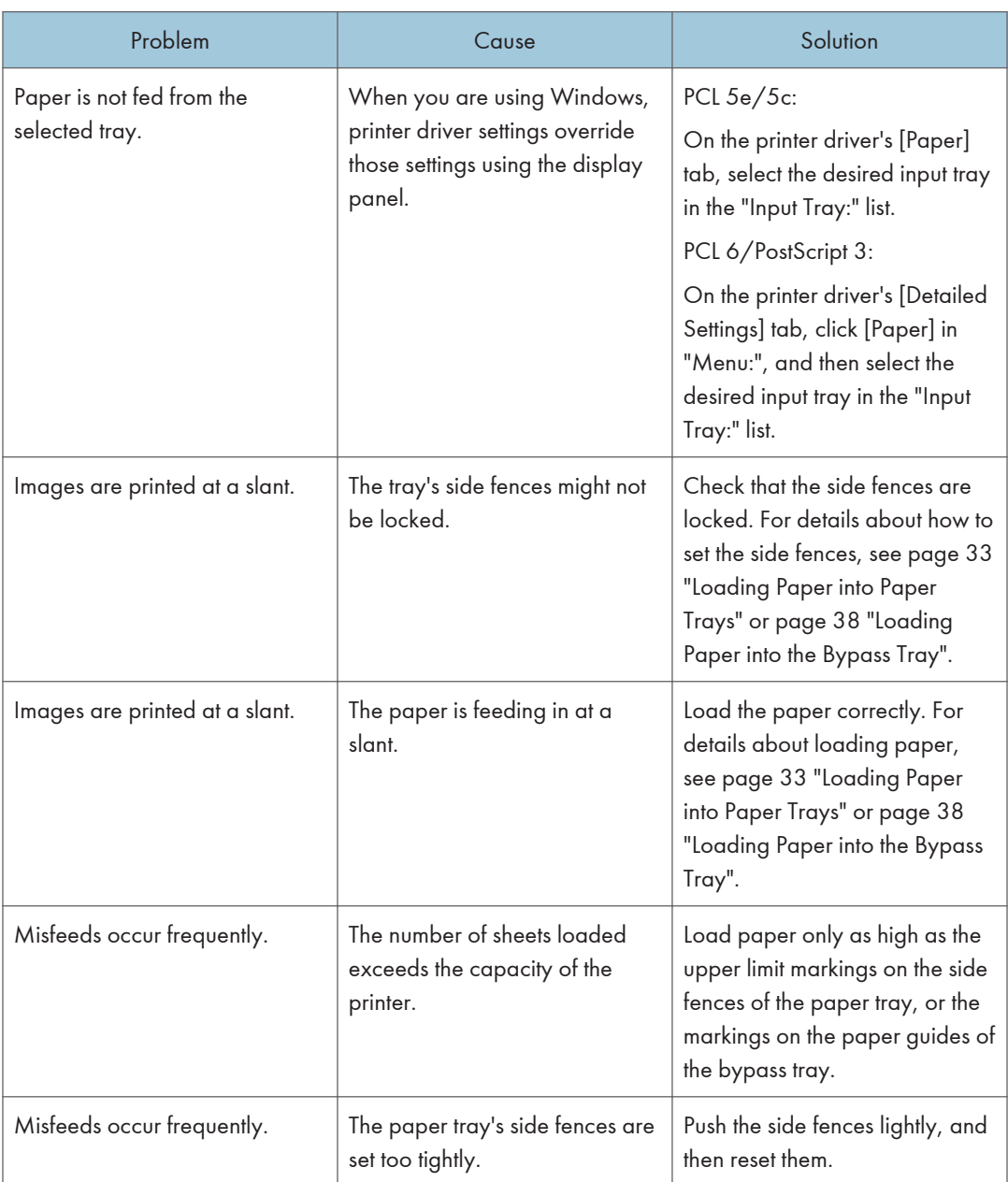

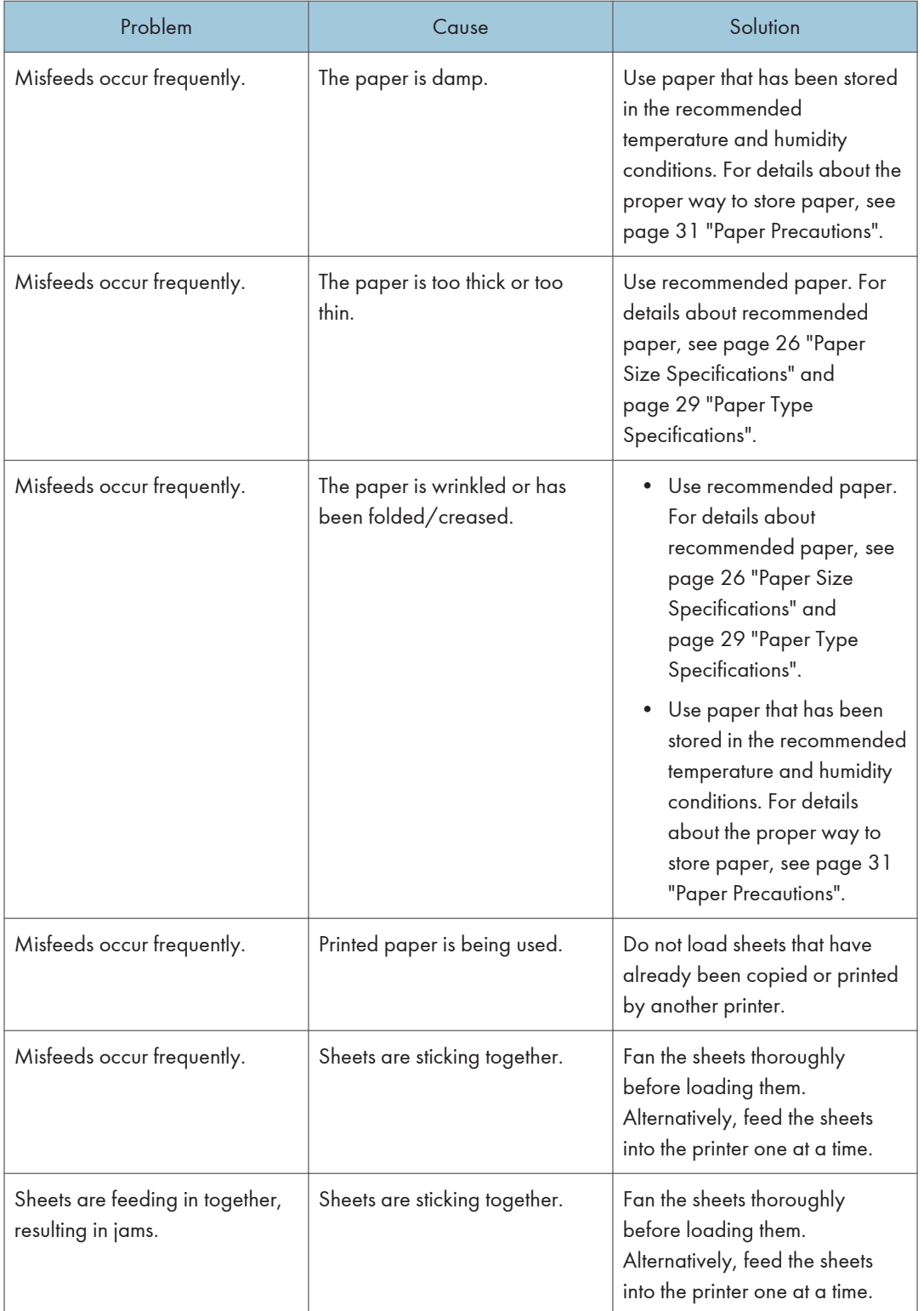

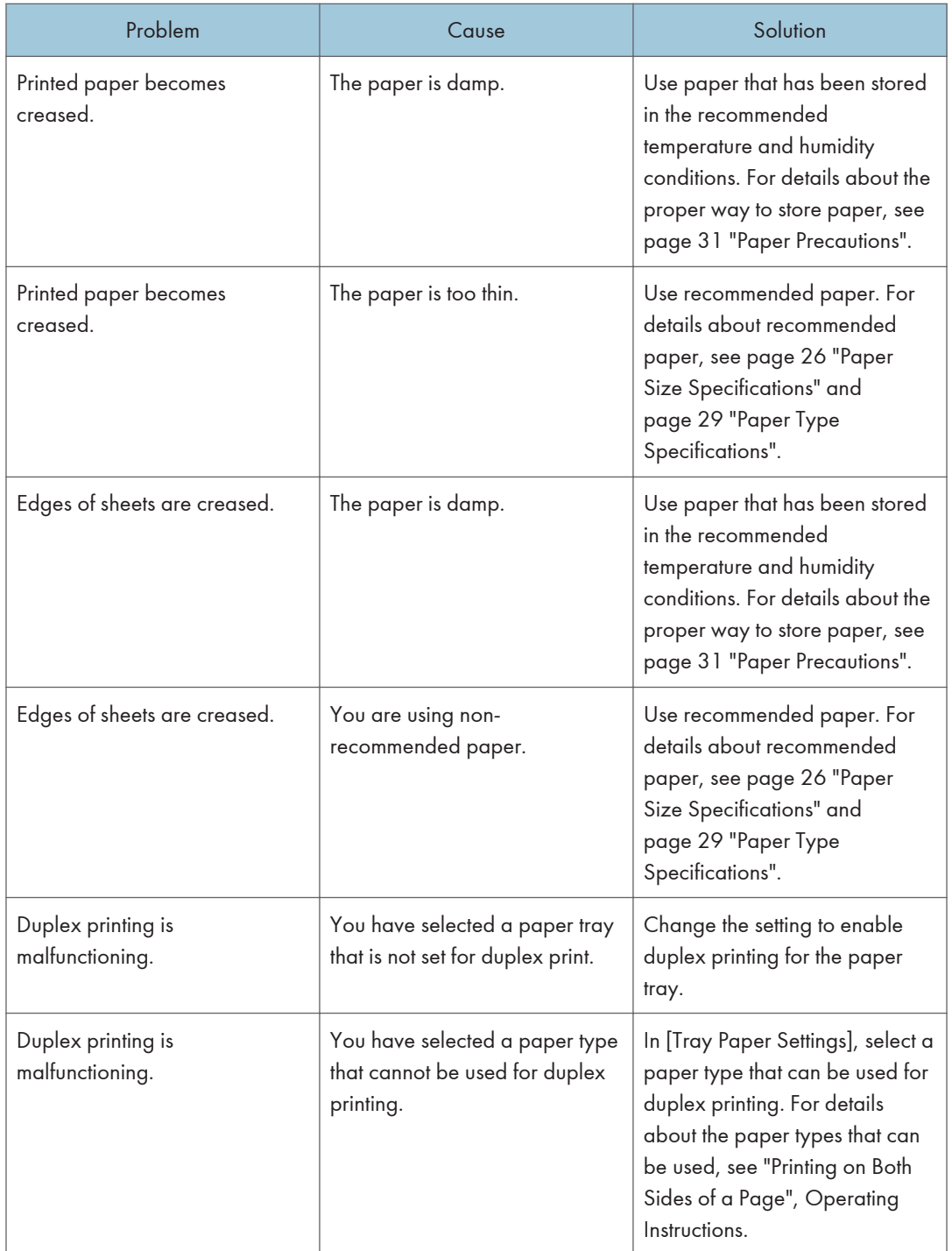

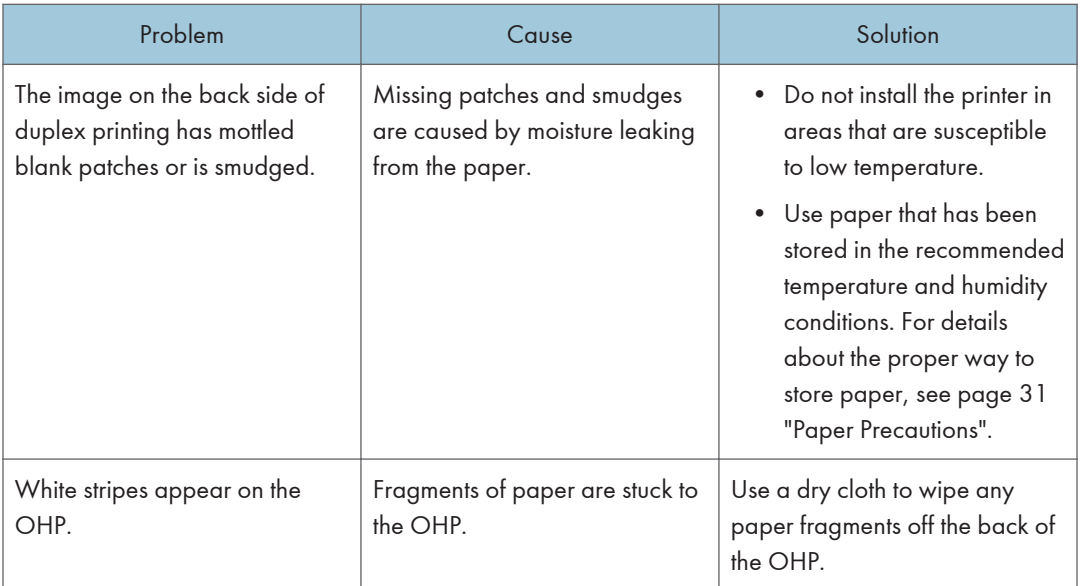

## Additional Troubleshooting

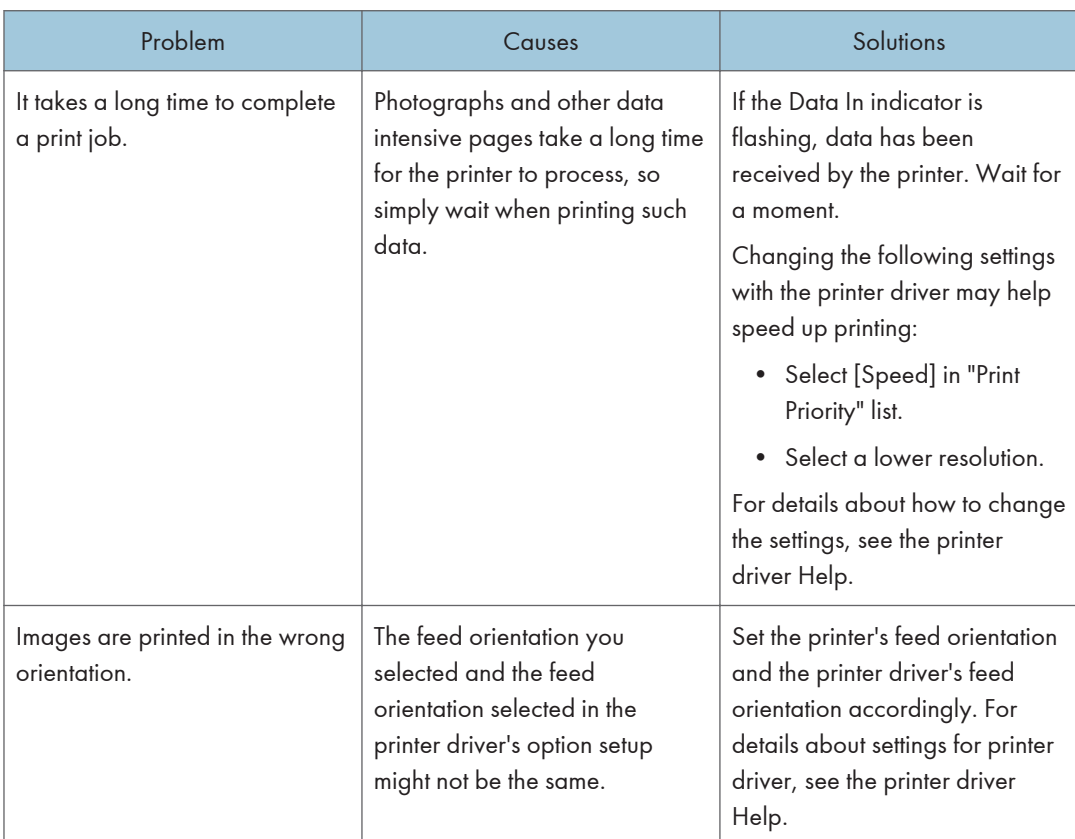

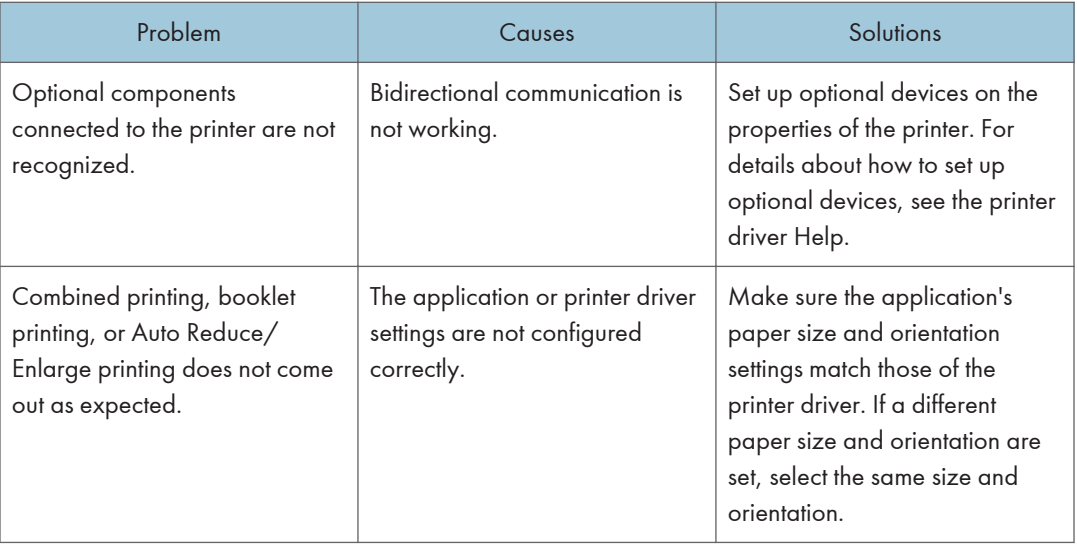

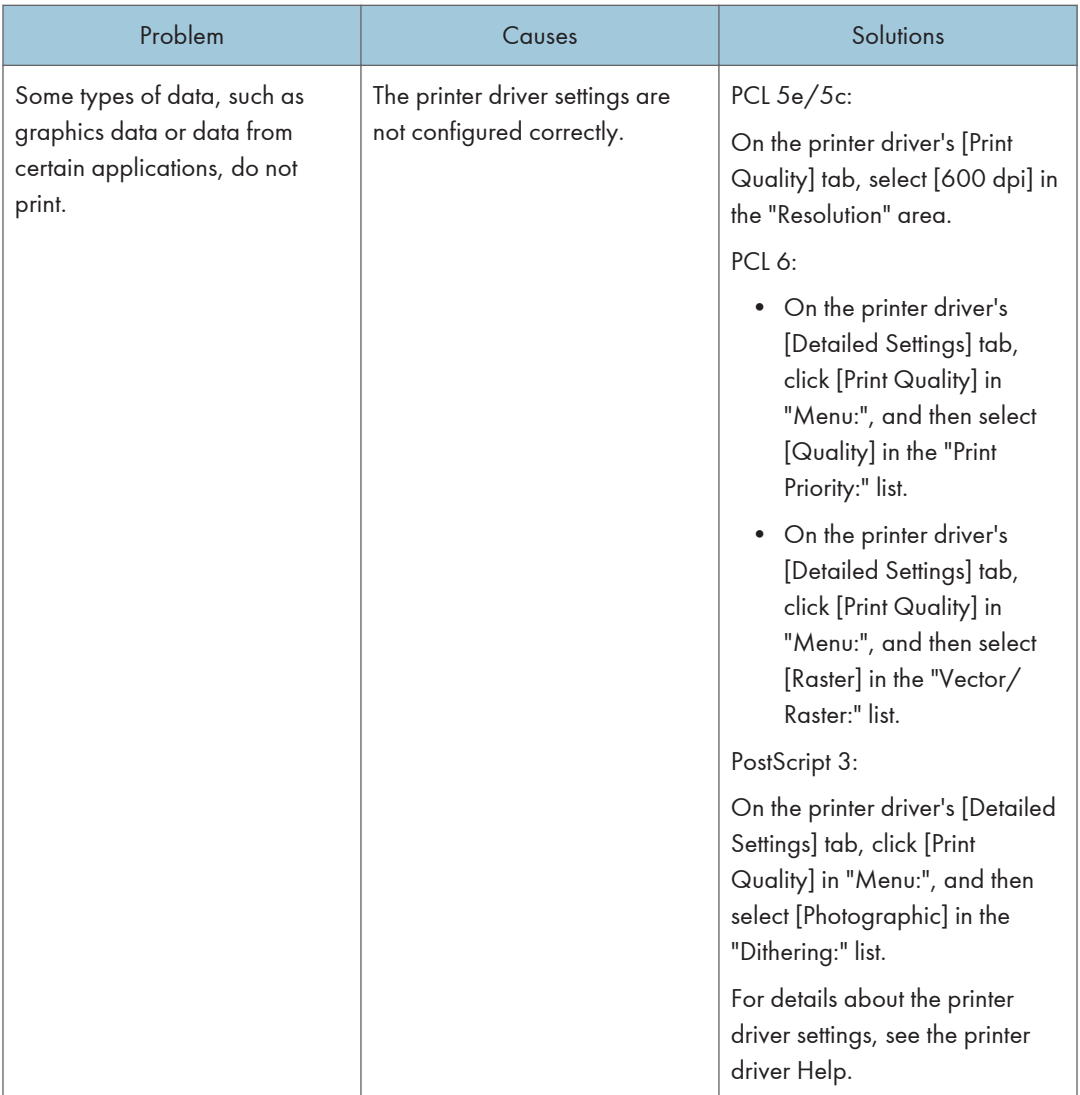

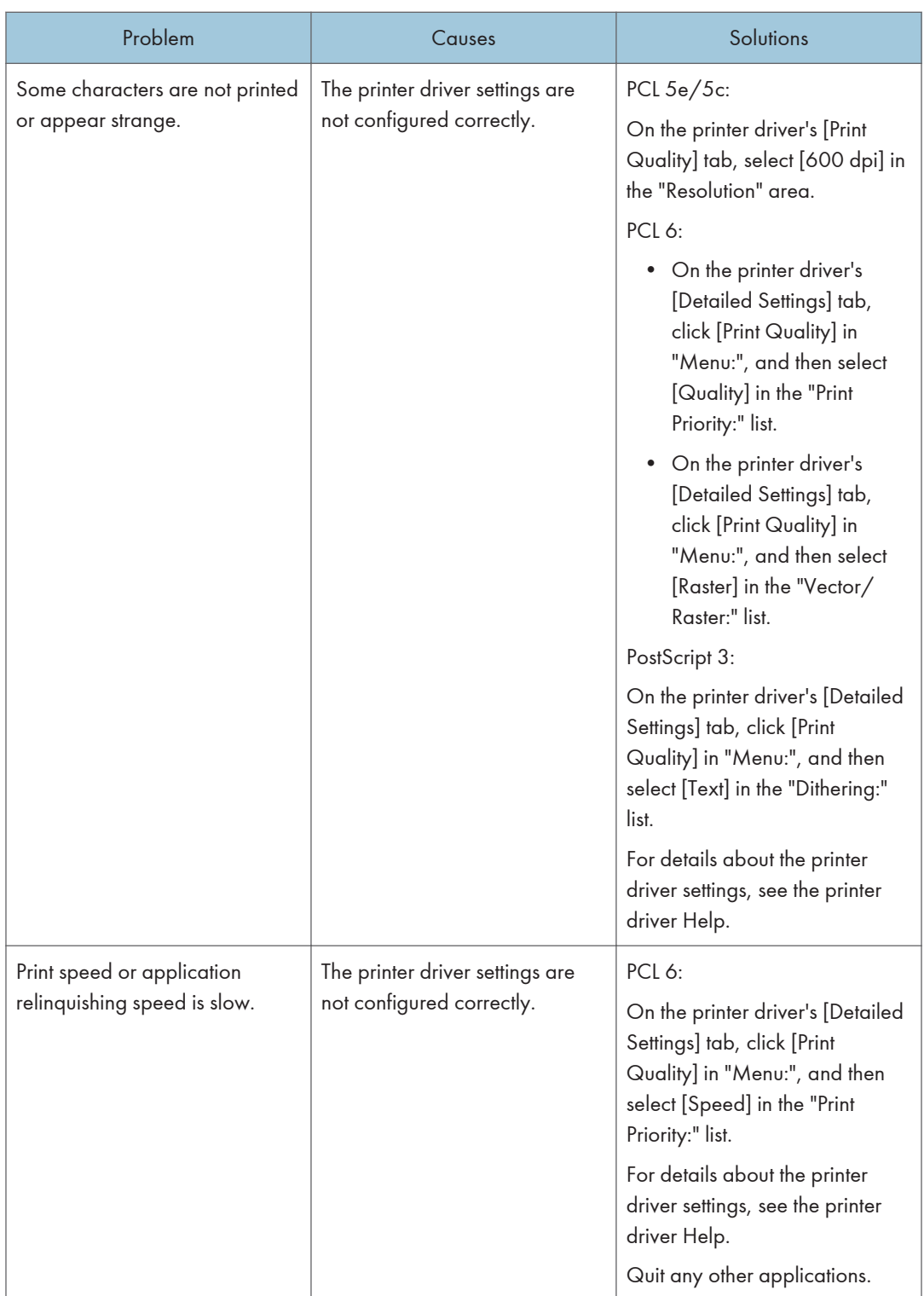
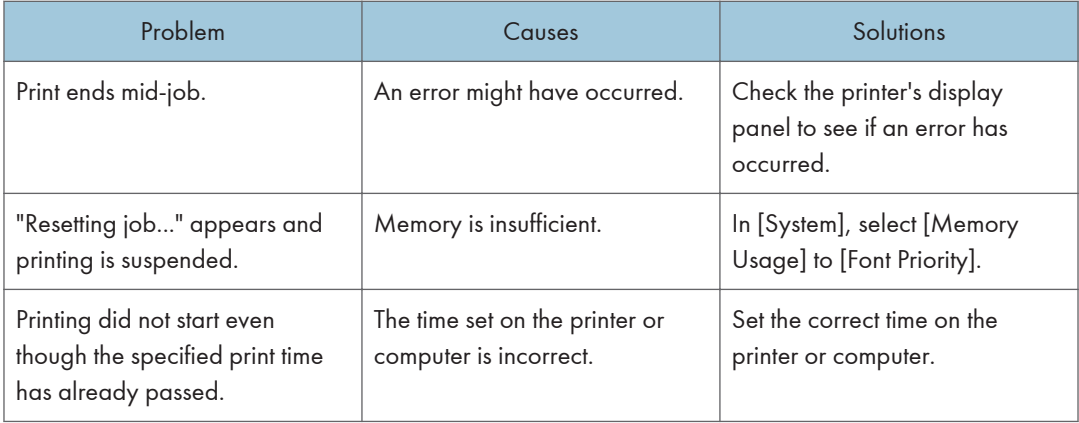

# The Printed Image is Different from the Image on the Computer

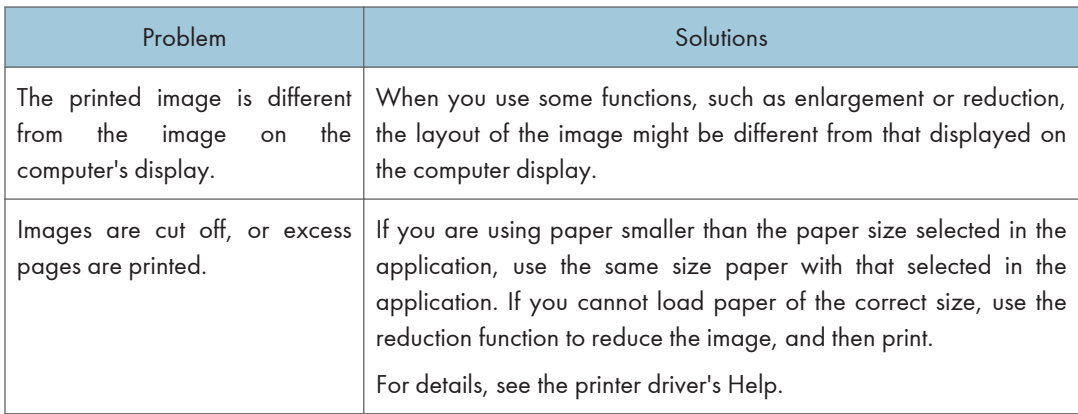

## When Printer Is Not Functioning Properly

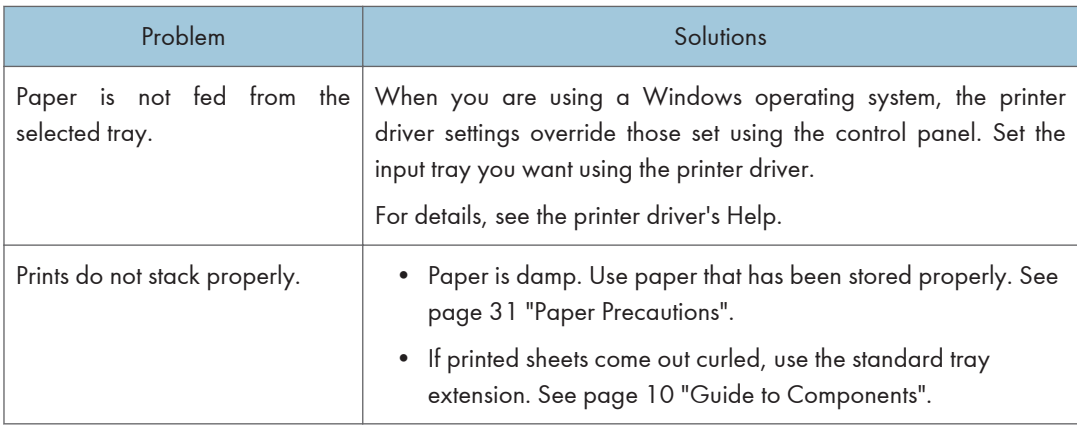

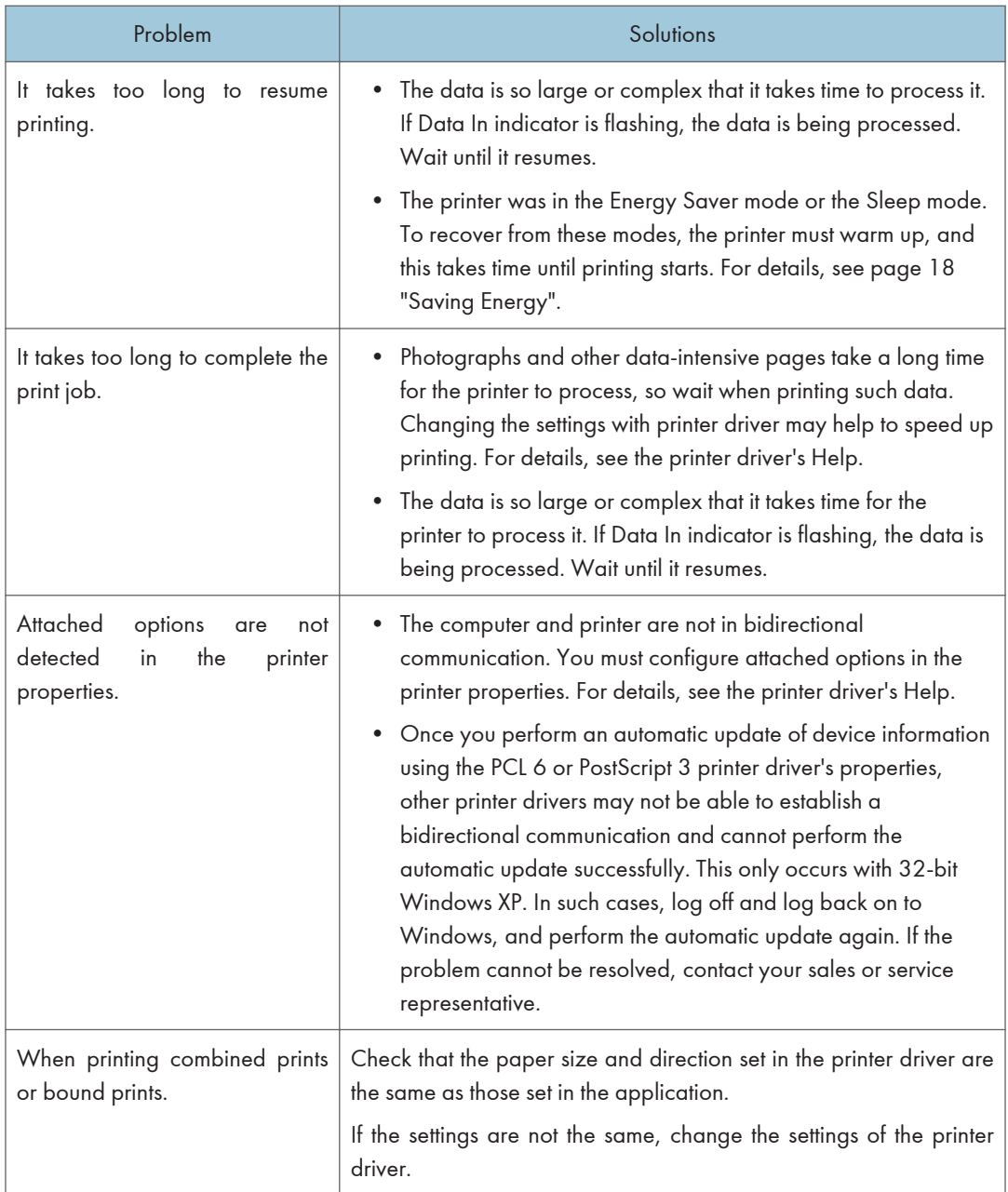

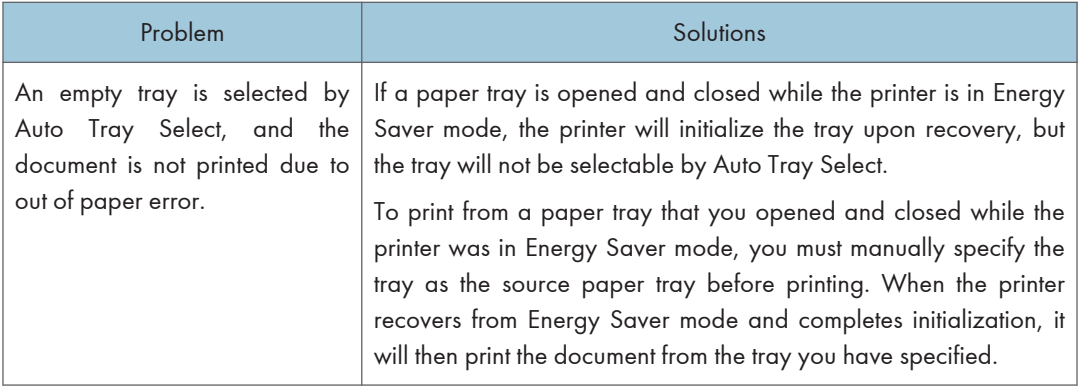

# Removing Jammed Paper

An error message appears if a paper misfeed occurs. The error message indicates where the misfeed occurs.

Check the location and remove the paper.

## **ACAUTION**

- The inside of the machine could be very hot. Do not touch the parts with a label indicating the "hot surface." Otherwise, an injury might occur.
- Some of this machine's internal components get very hot. For this reason, take care when removing misfed paper. Not doing so could result in burns.
- When removing jammed paper, make sure not to trap or injure your fingers.

#### Important

- To prevent misfeeds, do not leave any torn scraps of paper inside the printer.
- Contact your service representative if misfeeds occur frequently.
- If the error message remains displayed even after you remove misfed paper, open and close the front cover.

#### Paper Misfeed Message (A1)

The paper misfeed message " $\sqrt[3]{(A1)}$ " appears when a paper misfeed occurs in the standard paper feed tray.

1. Pull out the paper tray until it stops.

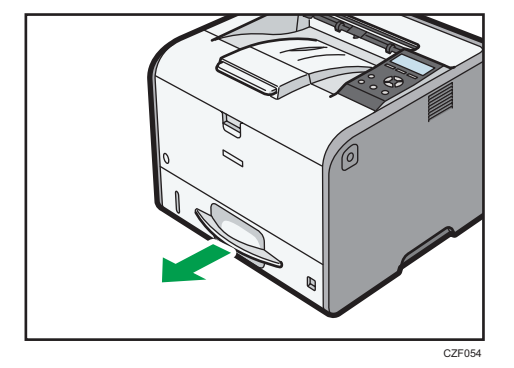

2. Pull out the jammed paper carefully.

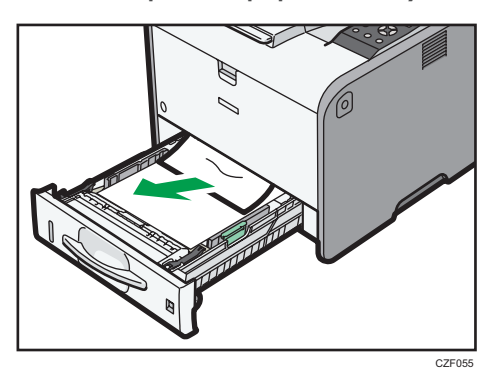

3. Close the paper tray carefully.

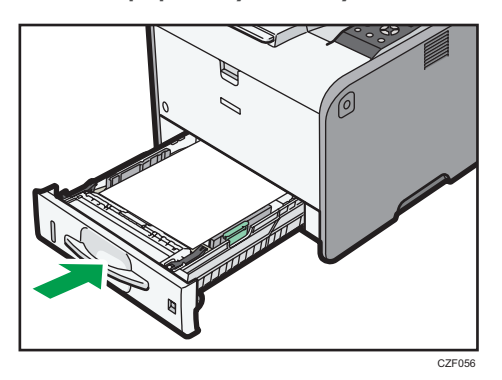

4. Open the front cover by pushing the front cover release button, and then close it to reset the misfeed condition.

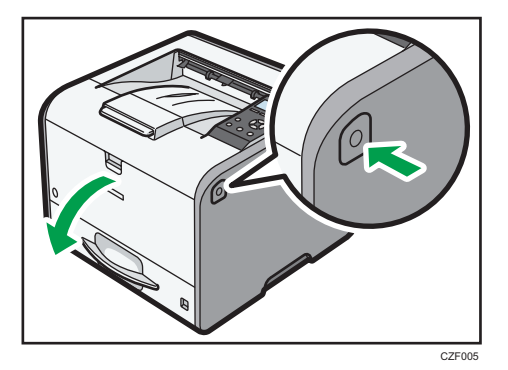

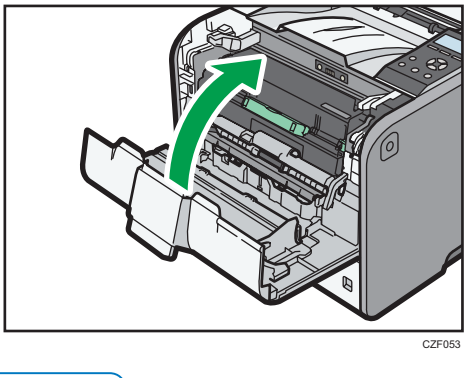

#### **D** Note

3

• When closing the front cover, push the upper side of the cover firmly. After closing the cover, check that the paper jam is cleared.

## Paper Misfeed Message (A2)

The paper misfeed message " $\mathcal{H}(A2)$ " appears when a paper misfeed occurs in the bypass tray.

1. Remove paper loaded in the bypass tray.

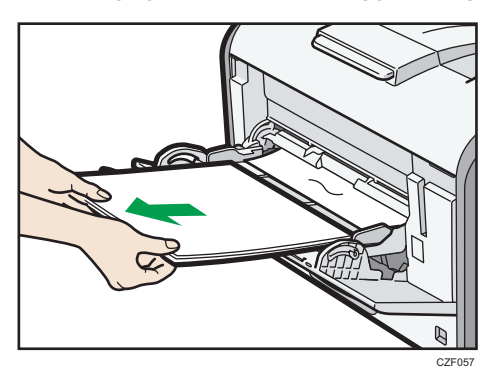

2. Pull out the jammed paper carefully.

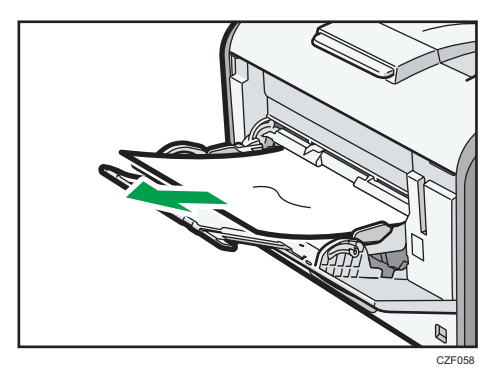

3. Open the front cover by pushing the front cover release button, and then close it to reset the misfeed condition.

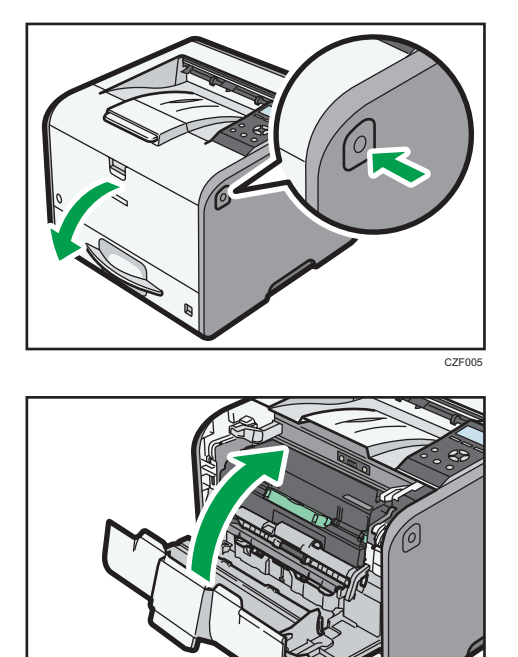

## **D** Note

• When closing the front cover, push the upper side of the cover firmly. After closing the cover, check that the paper jam is cleared.

CZF053

### Paper Misfeed Message (B)

The paper misfeed message " $\mathcal{H}(B)$ " appears when a paper misfeed occurs in the internal paper feed path.

#### **Almportant**

• The inside of this printer becomes very hot. Before removing paper around the fusing unit, wait until the temperature of the covers inside the fusing unit and paper transfer unit cools down.

1. Push the button on the right side of the printer, and then open the front cover with both hands carefully.

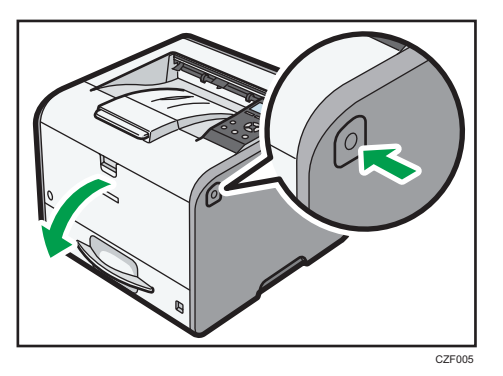

2. Hold the print cartridge's front handle to lift and pull it out.

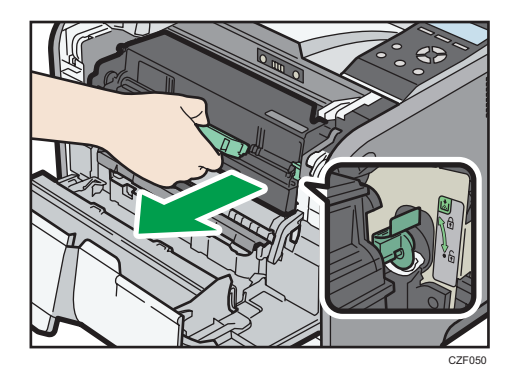

3. Pull out the jammed paper carefully.

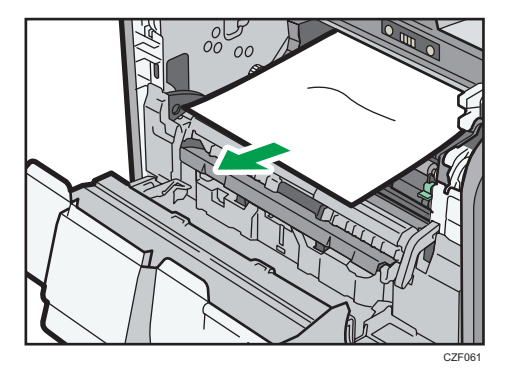

 $rac{6}{500}$ CZF060

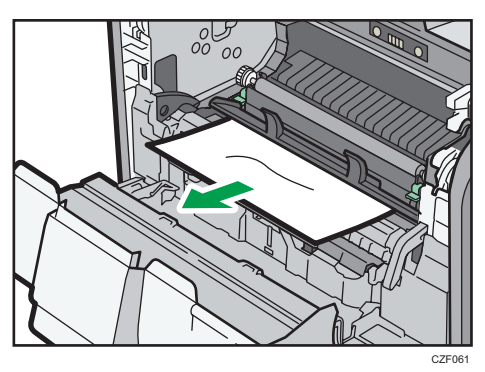

5. Hold the handle of the print cartridge, and then insert it into the printer until it stops.

4. If you cannot see the jammed paper or remove it, lift "B" and remove the jammed paper.

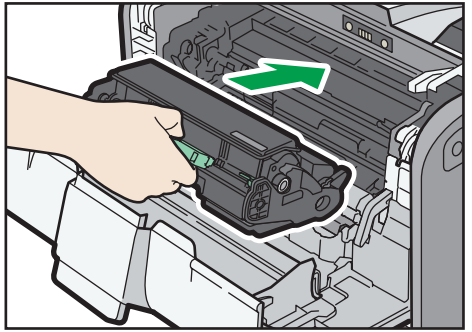

CZF052

6. Close the front cover with both hands carefully.

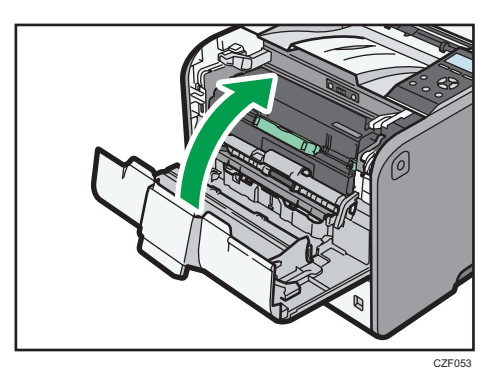

#### **D**Note

• When closing the front cover, push the upper side of the cover firmly. After closing the cover, check that the paper jam is cleared.

## Paper Misfeed Message (B) (C)

The paper misfeed message " $\mathcal{N}(B)$  (C)" appears when a paper misfeed occurs in the internal paper feed path.

#### **A**Important

- The inside of this printer becomes very hot. Before removing paper around the fusing unit, wait until the temperature of the covers inside the fusing unit and paper transfer unit cools down.
- 1. Push the button on the right side of the printer, and then open the front cover with both hands carefully.

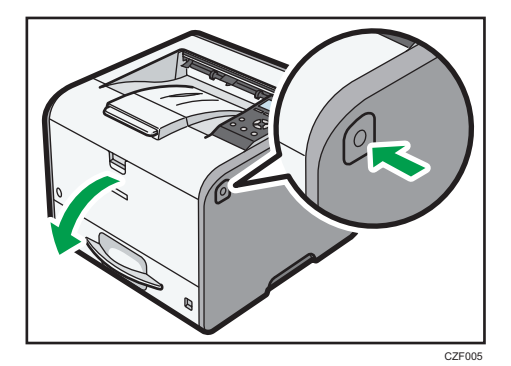

3

2. Hold the print cartridge's front handle to lift and pull it out.

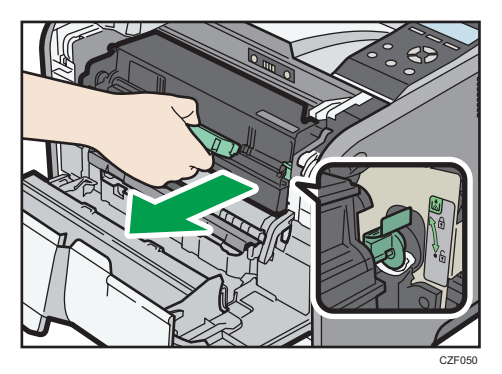

3. Pull out the jammed paper carefully.

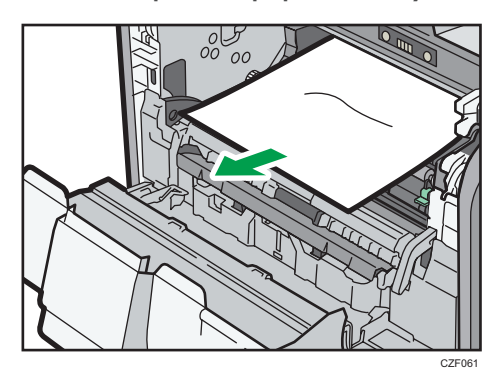

4. If you cannot see the jammed paper or remove it, lift "B" and remove the jammed paper.

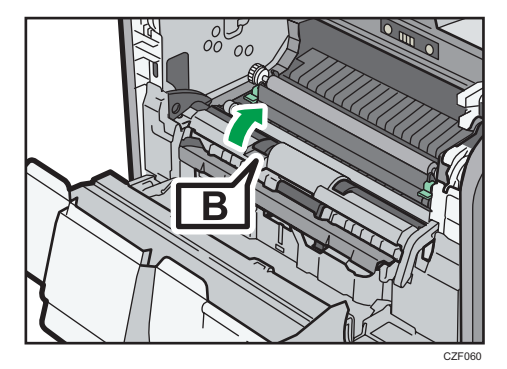

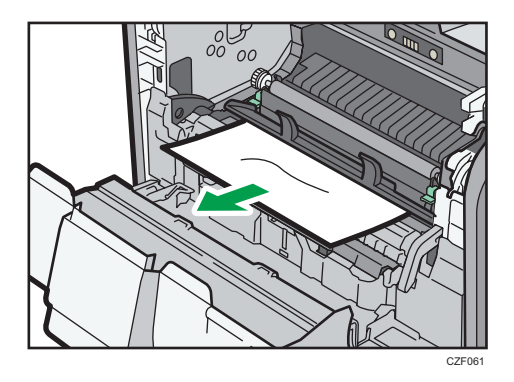

5. If you cannot remove the jammed paper, open the rear cover.

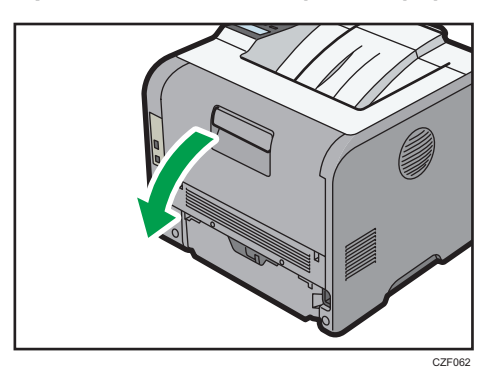

6. Lift the lock levers of the fusing unit

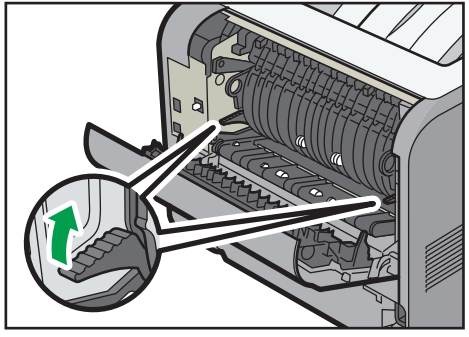

CZF063

3

7. Pull the fusing unit out.

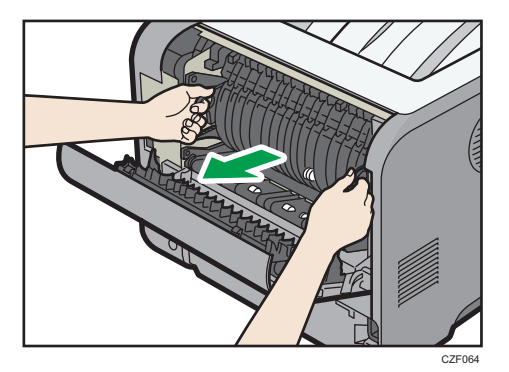

8. Hold the tab, and then remove the jammed paper.

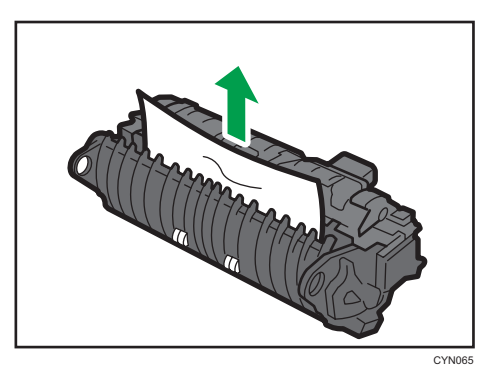

9. If the paper is not jammed in the fusing unit, remove the jammed paper from inside of the printer.

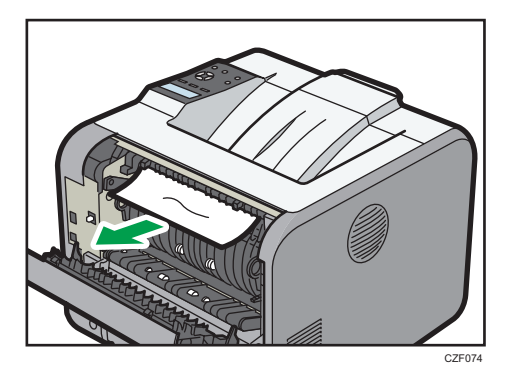

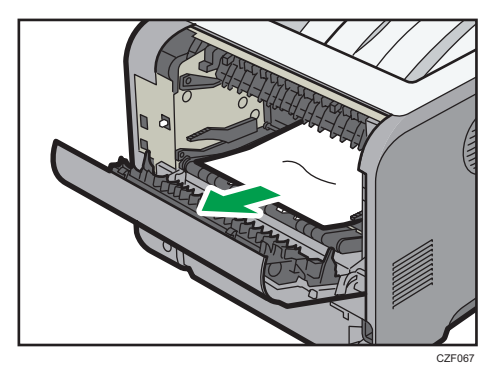

10. Push the fusing unit until it stops.

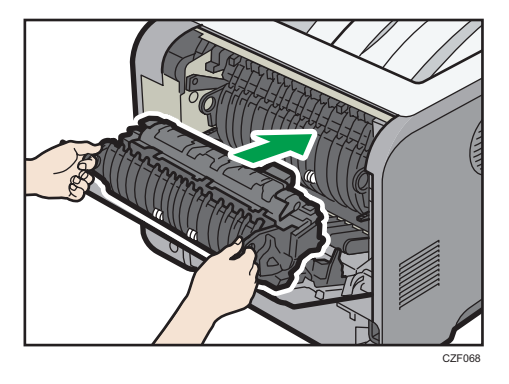

11. Push the lock levers of the fusing unit down until they click.

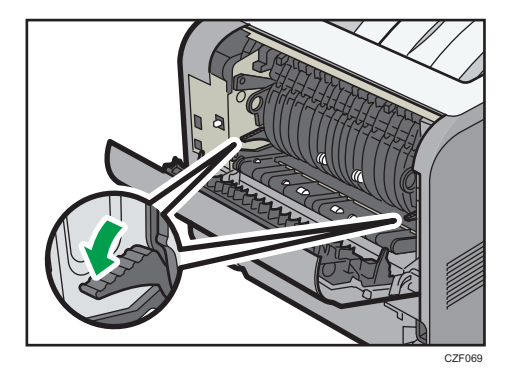

 $\overline{3}$ 

12. Close the rear cover.

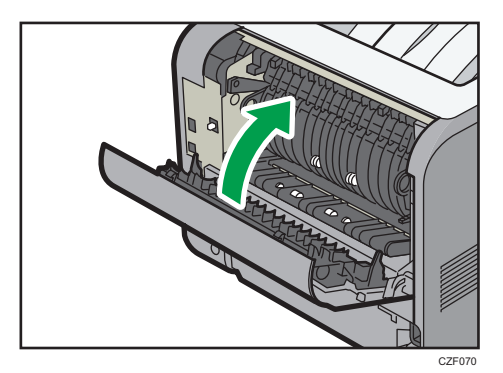

13. Hold the handle of the print cartridge, and then insert it into the printer until it stops.

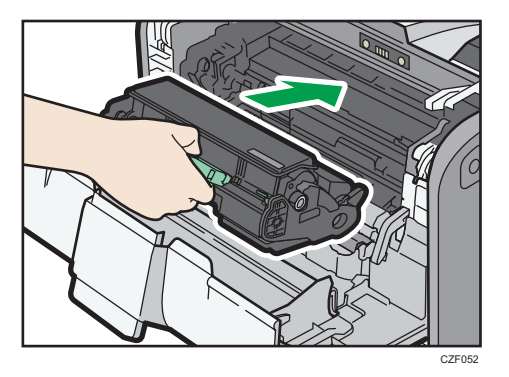

14. Close the front cover with both hands carefully.

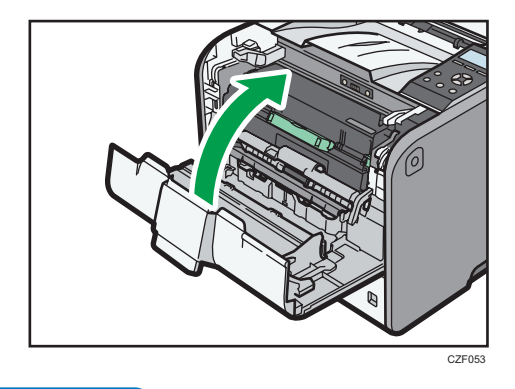

**D**Note

• When closing the front cover, push the upper side of the cover firmly. After closing the cover, check that the paper jam is cleared.

## Paper Misfeed Message (Y)

The following messages are displayed according to the tray where the paper is jammed:

•  $"$ % $V(Y1)$ ": Tray 2

The procedure for removing jammed paper is the same for all trays.

1. Pull out the paper tray until it stops.

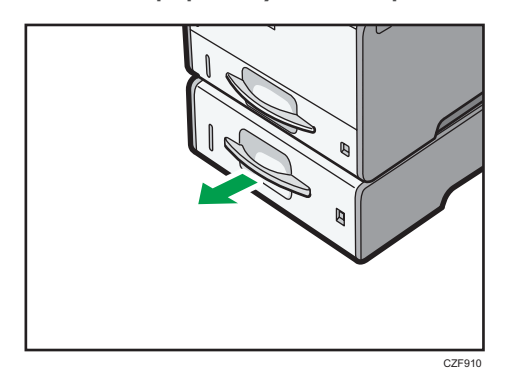

2. Pull out the jammed paper carefully.

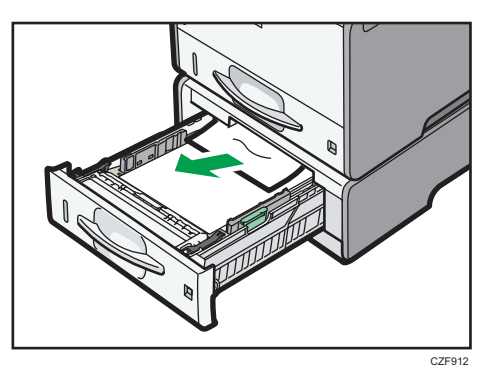

3. Hold the tray with both hands, slide it along the rails of the paper feed unit, and then push it straight in.

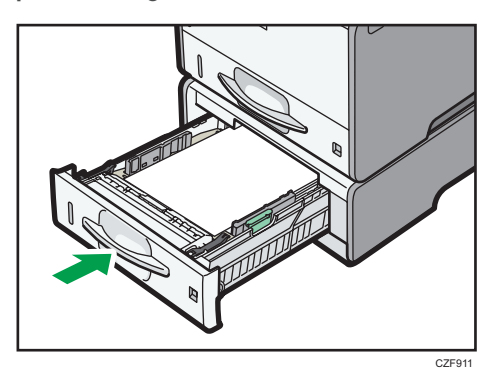

4. Open the front cover by pushing the front cover release button, and then close it to reset the misfeed condition.

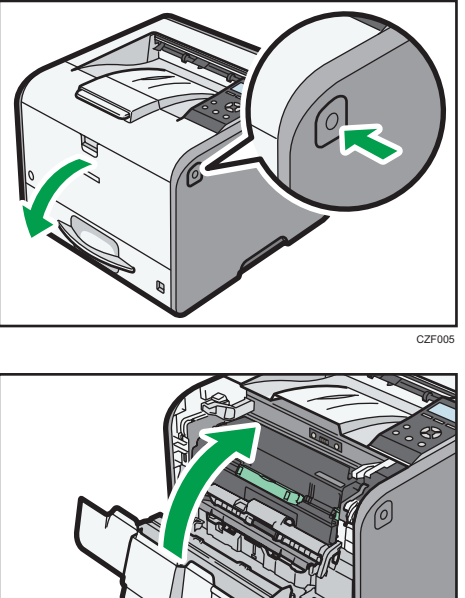

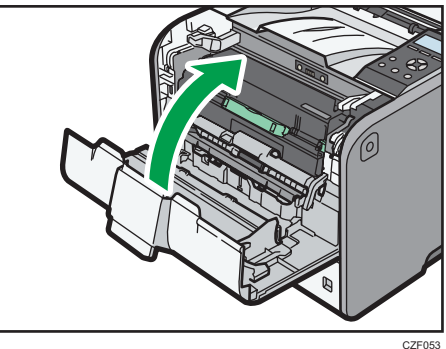

# Paper Misfeed Message (Z1)

The paper misfeed message " $\mathcal{H}(Z1)$ " appears when a paper misfeed occurs inside the duplex unit.

1. Open the rear cover.

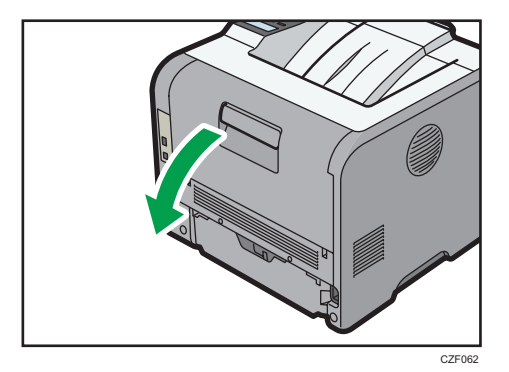

2. Pull out the jammed paper carefully.

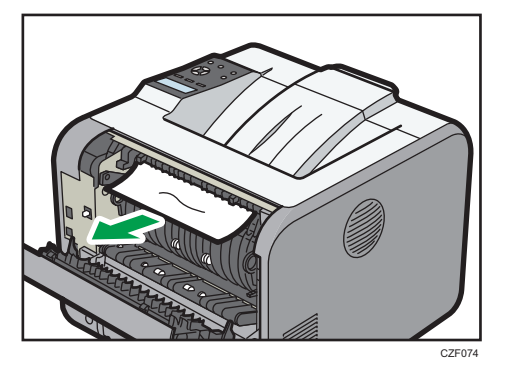

3. If you can see the jammed paper in the output tray, keep the rear cover opened and remove the paper.

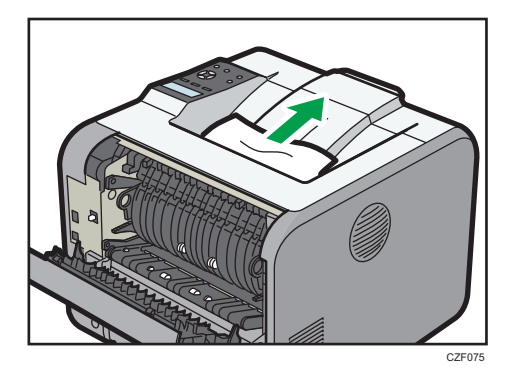

4. Pull out the jammed paper carefully.

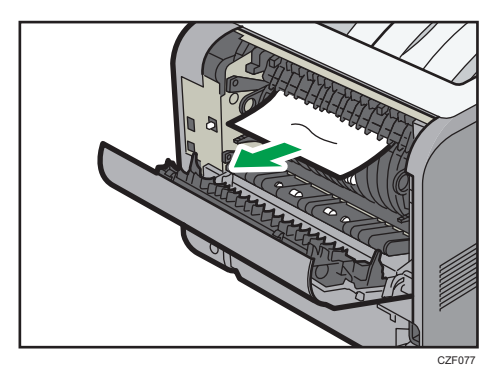

5. Close the rear cover.

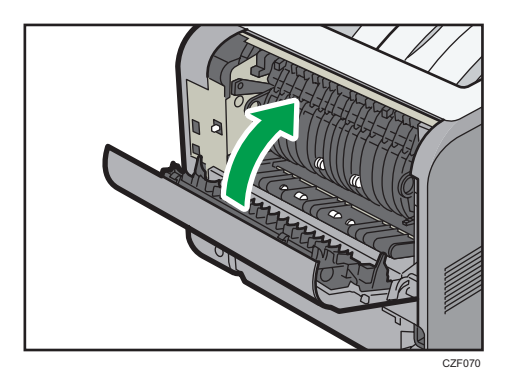

# Paper Misfeed Message (Z2)

The paper misfeed message " $\sqrt[3]{(Z2)}$ " appears when a paper misfeed occurs in the internal paper feed path of duplex printing.

1. Pull out the paper tray carefully.

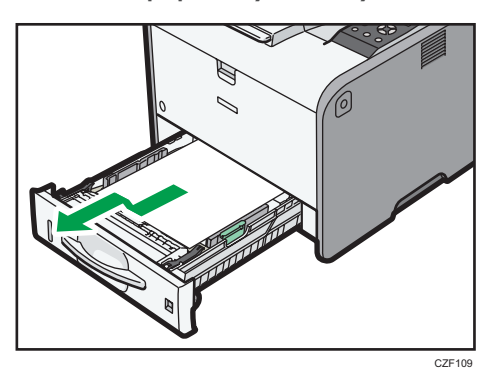

2. Pull down "Z2".

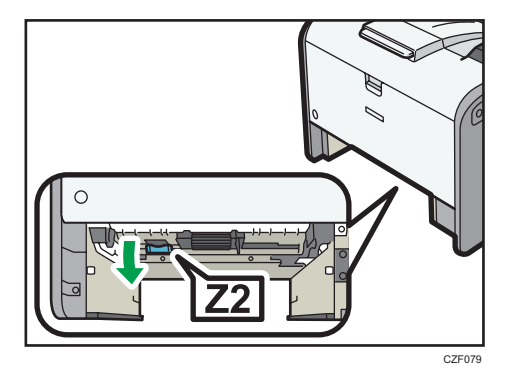

3. Pull out the jammed paper carefully.

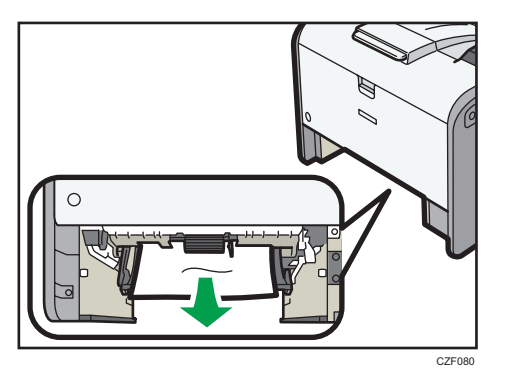

4. Return "Z2" to its original position.

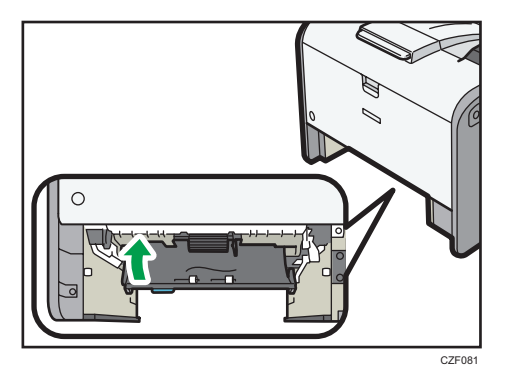

5. Lift the front side of the tray, and then slide it into the printer carefully until it stops.

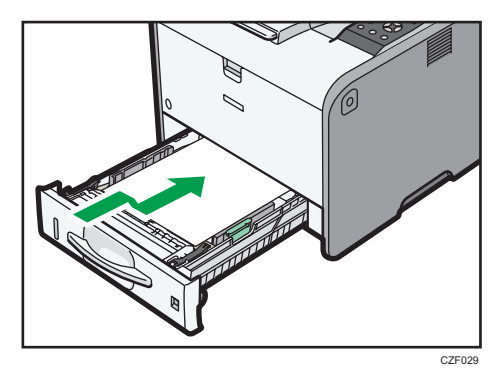

3

6. Open the front cover by pushing the front cover release button, and then close it to reset the misfeed condition.

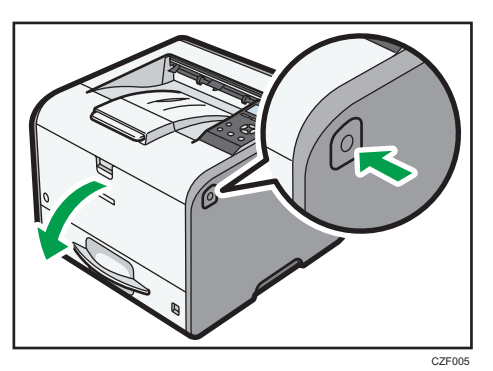

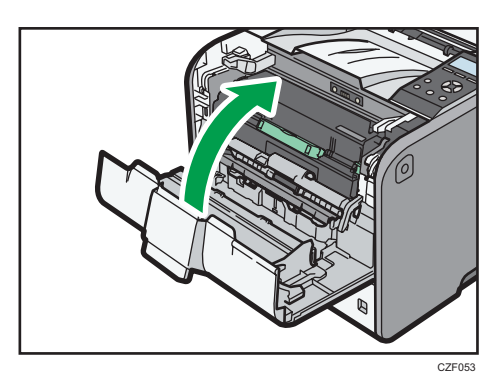

# **Trademarks**

Adobe, Acrobat, PostScript, and PostScript 3 are either registered trademarks or trademarks of Adobe Systems Incorporated in the United States and/or other countries.

Firefox® is a registered trademark of the Mozilla Foundation.

Macintosh, Mac OS, OS X, and Safari are trademarks of Apple Inc., registered in the United States and other countries.

Microsoft®, Windows®, Windows Server®, Windows Vista®, and Internet Explorer® are either registered trademarks or trademarks of Microsoft Corporation in the United States and/or other countries.

PCL<sup>®</sup> is a registered trademark of Hewlett-Packard Company.

The proper name of Internet Explorer 6 is Microsoft® Internet Explorer® 6.

The proper name of Internet Explorer 8 is Windows® Internet Explorer® 8.

The proper names of the Windows operating systems are as follows:

- The product names of Windows XP are as follows: Microsoft® Windows® XP Professional Edition Microsoft® Windows® XP Home Edition Microsoft® Windows® XP Media Center Edition Microsoft® Windows® XP Tablet PC Edition
- The product names of Windows Vista are as follows: Microsoft® Windows Vista® Ultimate Microsoft® Windows Vista® Business Microsoft® Windows Vista® Home Premium Microsoft® Windows Vista® Home Basic Microsoft® Windows Vista® Enterprise
- The product names of Windows 7 are as follows: Microsoft® Windows® 7 Home Premium Microsoft® Windows® 7 Professional Microsoft® Windows® 7 Ultimate Microsoft® Windows® 7 Enterprise
- The product names of Windows 8 are as follows: Microsoft<sup>®</sup> Windows<sup>®</sup> 8 Microsoft® Windows® 8 Pro
	- Microsoft® Windows® 8 Enterprise
- The product names of Windows 8.1 are as follows: Microsoft® Windows® 8.1 Microsoft® Windows® 8.1 Pro Microsoft® Windows® 8.1 Enterprise
- The product names of Windows Server 2003 are as follows: Microsoft® Windows Server® 2003 Standard Edition Microsoft® Windows Server® 2003 Enterprise Edition
- The product names of Windows Server 2003 R2 are as follows: Microsoft® Windows Server® 2003 R2 Standard Edition Microsoft® Windows Server® 2003 R2 Enterprise Edition
- The product names of Windows Server 2008 are as follows: Microsoft® Windows Server® 2008 Standard Microsoft® Windows Server® 2008 Enterprise
- The product names of Windows Server 2008 R2 are as follows: Microsoft® Windows Server® 2008 R2 Standard Microsoft® Windows Server® 2008 R2 Enterprise
- The product names of Windows Server 2012 are as follows: Microsoft® Windows Server® 2012 Foundation Microsoft® Windows Server® 2012 Essentials Microsoft® Windows Server® 2012 Standard
- The product names of Windows Server 2012 R2 are as follows: Microsoft® Windows Server® 2012 R2 Foundation Microsoft® Windows Server® 2012 R2 Essentials Microsoft® Windows Server® 2012 R2 Standard

Other product names used herein are for identification purposes only and might be trademarks of their respective companies. We disclaim any and all rights to those marks.

MEMO

MEMO

MEMO

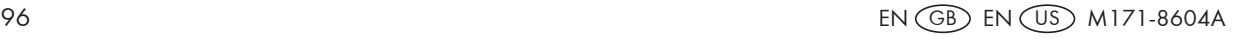

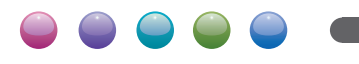

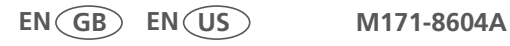

Free Manuals Download Website [http://myh66.com](http://myh66.com/) [http://usermanuals.us](http://usermanuals.us/) [http://www.somanuals.com](http://www.somanuals.com/) [http://www.4manuals.cc](http://www.4manuals.cc/) [http://www.manual-lib.com](http://www.manual-lib.com/) [http://www.404manual.com](http://www.404manual.com/) [http://www.luxmanual.com](http://www.luxmanual.com/) [http://aubethermostatmanual.com](http://aubethermostatmanual.com/) Golf course search by state [http://golfingnear.com](http://www.golfingnear.com/)

Email search by domain

[http://emailbydomain.com](http://emailbydomain.com/) Auto manuals search

[http://auto.somanuals.com](http://auto.somanuals.com/) TV manuals search

[http://tv.somanuals.com](http://tv.somanuals.com/)